Sistema Pubblico di Connettività LOTTO 4

Manuale utente - Mensa

SPCL3 - Comune di Bari-EGOV Servizi Scolastici 2.0 - Manuale Utente Front-End-Mensa v1.1.docx

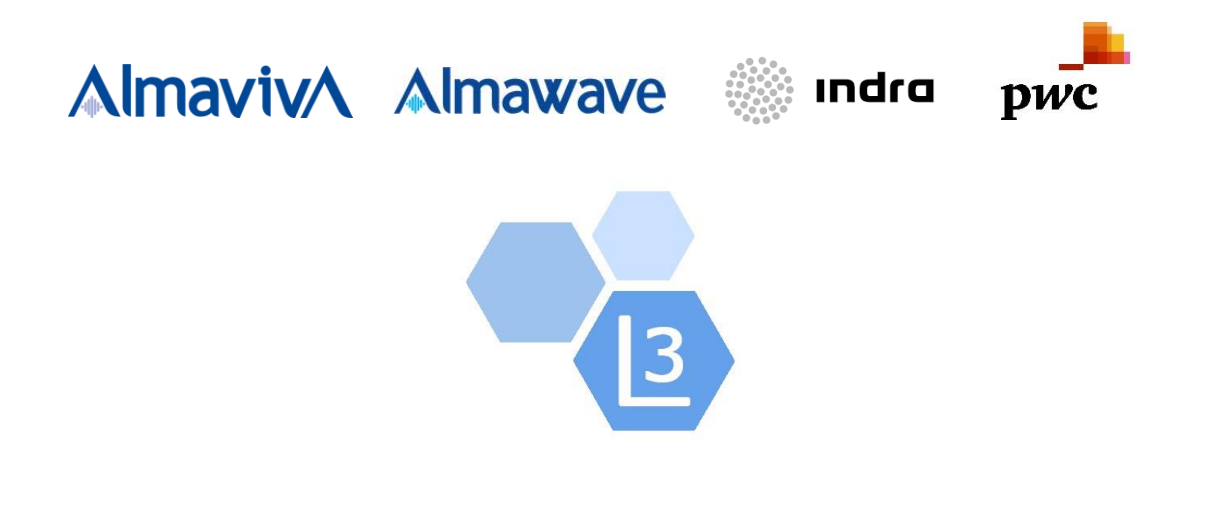

# Comune di Bari

# Manuale utente

# Front-End Servizi Scolastici Iscrizione

## Sistema Pubblico di Connettività - Lotto 3

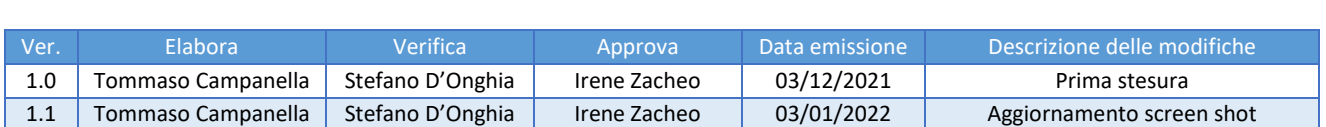

Manuale utente - Mensa

SPCL3 - Comune di Bari-EGOV Servizi Scolastici 2.0 -Manuale Utente Front-End-Mensa v1.1.docx

## SOMMARIO

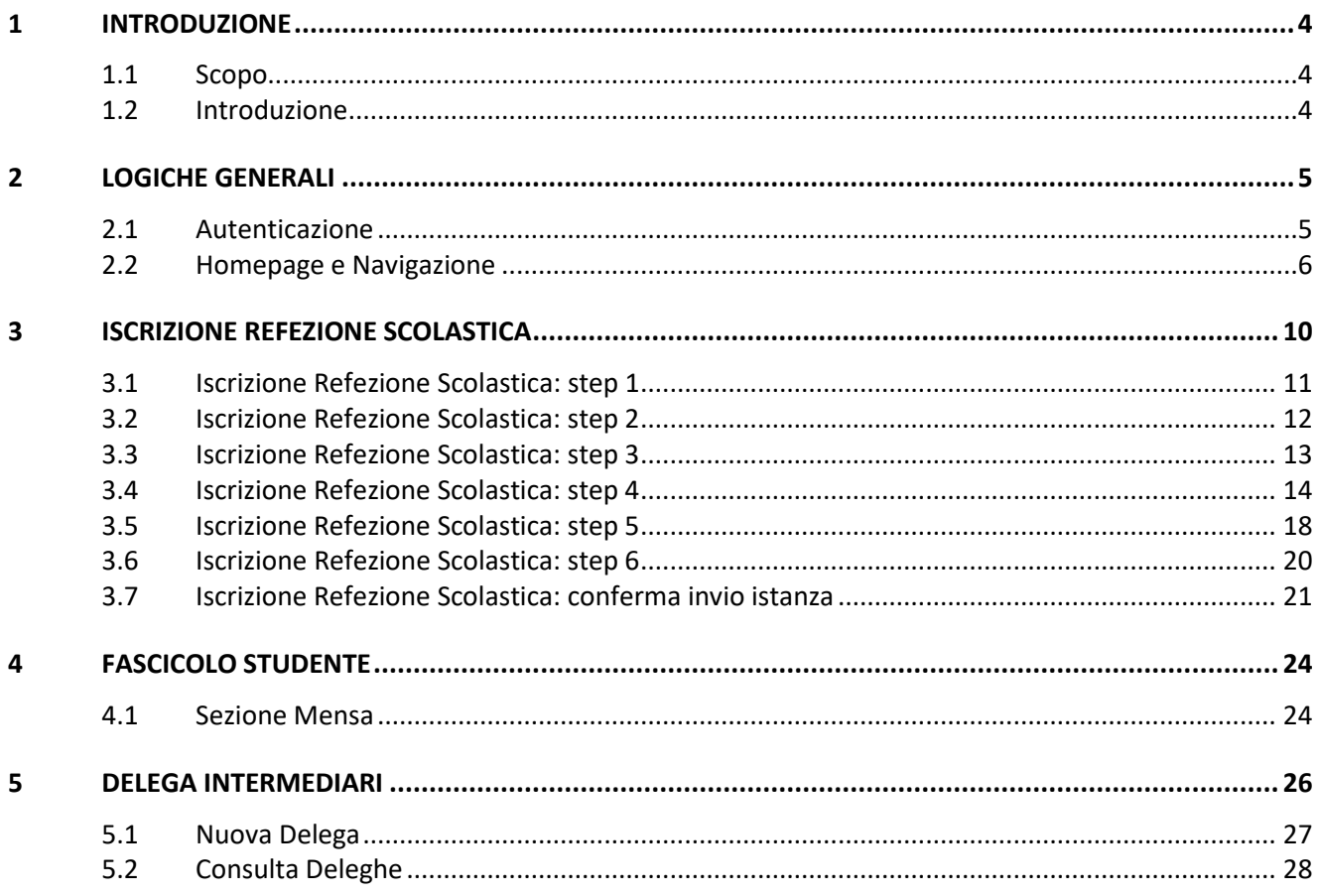

Manuale utente - Mensa

SPCL3 - Comune di Bari-EGOV Servizi Scolastici 2.0 - Manuale Utente Front-End-Mensa v1.1.docx

## INDICE DELLE FIGURE

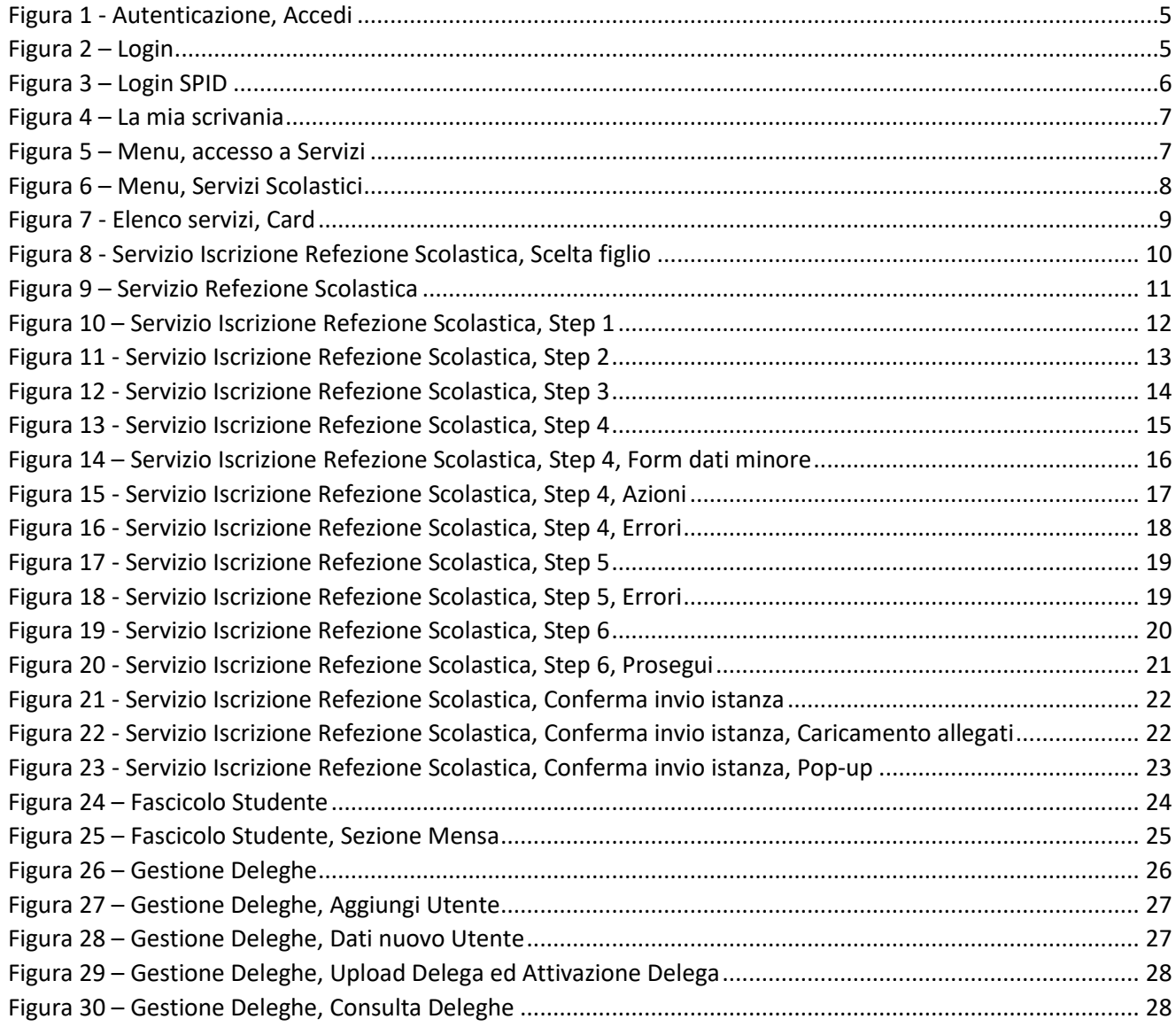

<span id="page-3-0"></span>Manuale utente - Mensa

SPCL3 - Comune di Bari-EGOV Servizi Scolastici 2.0 - Manuale Utente Front-End-Mensa v1.1.docx

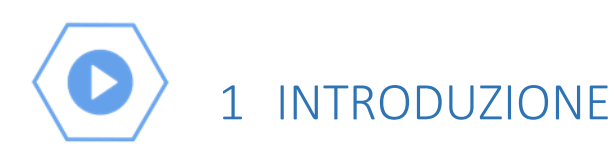

## <span id="page-3-1"></span>1.1 Scopo

Il presente documento costituisce il Manuale Utente del sistema **Front-End Servizi Scolastici di Iscrizione** del Comune di Bari.

## <span id="page-3-2"></span>1.2 Introduzione

Il sistema Front-End **Servizi Scolastici di Iscrizione** si compone dei seguenti moduli funzionali, a cui può accedere un utente autenticato con ruolo "Cittadino"

- Trasporto scolastico
- Scuole di Infanzia Comunali
- Refezione Scolastica
- Asili Nido Comunali

Il presente manuale descrive le funzionalità accessibili dai moduli sopra riportati.

Manuale utente - Mensa

SPCL3 - Comune di Bari-EGOV Servizi Scolastici 2.0 - Manuale Utente Front-End-Mensa v1.1.docx

## <span id="page-4-0"></span>2 LOGICHE GENERALI

### <span id="page-4-1"></span>2.1 Autenticazione

Il cittadino (di seguito riferito come "utente") può accedere al sistema dal browser preferito, inserendo l'URL del portale servizi del Comune di Bari **<https://egov.comune.bari.it/>**.

Il sistema visualizza la homepage destinata ai visitatori del portale, tramite la quale è possibile consultare alcune informazioni pubbliche e autenticarsi per l'utilizzo dei servizi.

L'utente deve cliccare sul pulsante "Accedi" (1) per visualizzare la pagina di autenticazione.

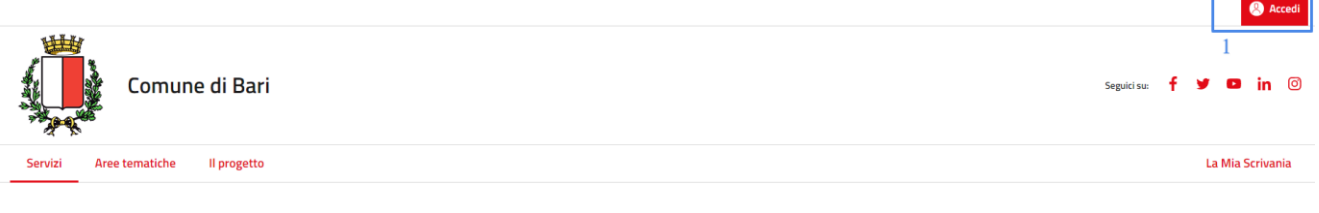

*Figura 1 - Autenticazione, Accedi*

<span id="page-4-2"></span>Il sistema reindirizza l'utente sul Sistema Unico di Autenticazione per l'accesso ai Servizi Online dei Comuni della Città Metropolitana di Bari. Attraverso tale interfaccia è possibile autenticarsi o con SPID, selezionando uno dei provider, o con CIE.

<span id="page-4-3"></span>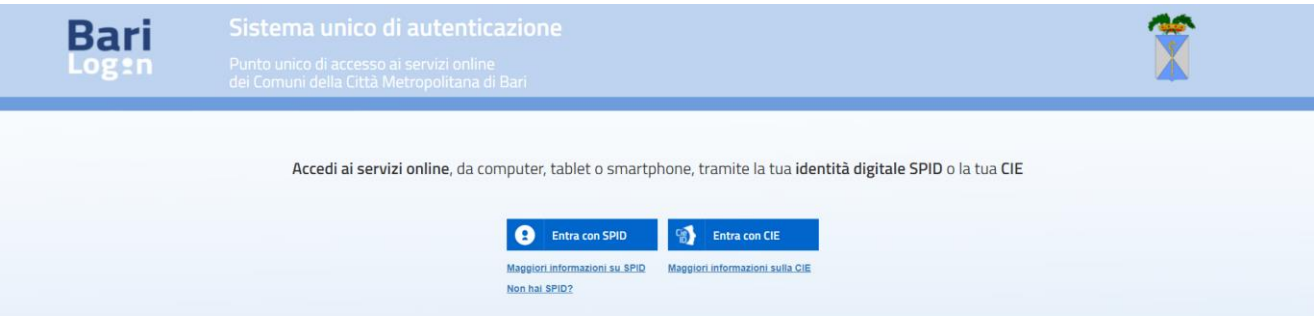

*Figura 2 – Login*

Sistema Pubblico di Connettività LOTTO 4

Manuale utente - Mensa

SPCL3 - Comune di Bari-EGOV Servizi Scolastici 2.0 - Manuale Utente Front-End-Mensa v1.1.docx

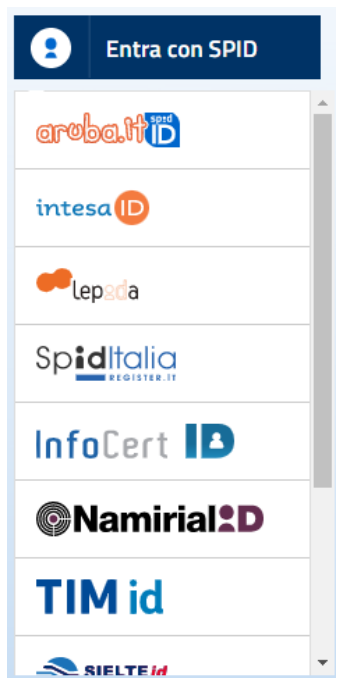

*Figura 3 – Login SPID*

<span id="page-5-1"></span>Il sistema, in seguito all'autenticazione avvenuta con successo, visualizza la homepage dell'utente autenticato.

## <span id="page-5-0"></span>2.2 Homepage e Navigazione

La homepage dell'utente autenticato, ovvero la sezione "La mia scrivania" si compone di:

- **Utente autenticato** (1): la sezione riporta il nome e cognome dell'utente autenticato. Al click è possibile accedere ad ulteriori informazioni e funzionalità per il profilo utente
- **Esci** (2): il link permette di eseguire il logout dal sistema
- **Menu, primo livello** (3): permette la navigazione all'interno dei moduli funzionali del sistema. In particolare le voci previste sono:
	- o *La Mia Scrivania*
	- o *Servizi*
	- o *I miei Dati*
	- o *Preferenze Utente*
- **Menu, secondo livello** (4): permette la navigazione all'interno delle funzionalità previste per ciascun modulo funzionale; è previsto solo per alcuni moduli funzionali
- **Contenuto informativo** (5): comprende funzioni, campi, elenchi e controlli corrispondenti al modulo funzionale selezionato. Ad esempio, per "La mia scrivania" il contenuto informativo è rappresentato da:
	- o *Comunicazioni per me*
	- o *Le mie prenotazioni*
	- o *Scadenze, prenotazioni e promemoria*

Sistema Pubblico di Connettività LOTTO 4

SPCL3 - Comune di Bari-EGOV Servizi Scolastici 2.0 - Manuale Utente Front-End-Mensa v1.1.docx

Manuale utente - Mensa

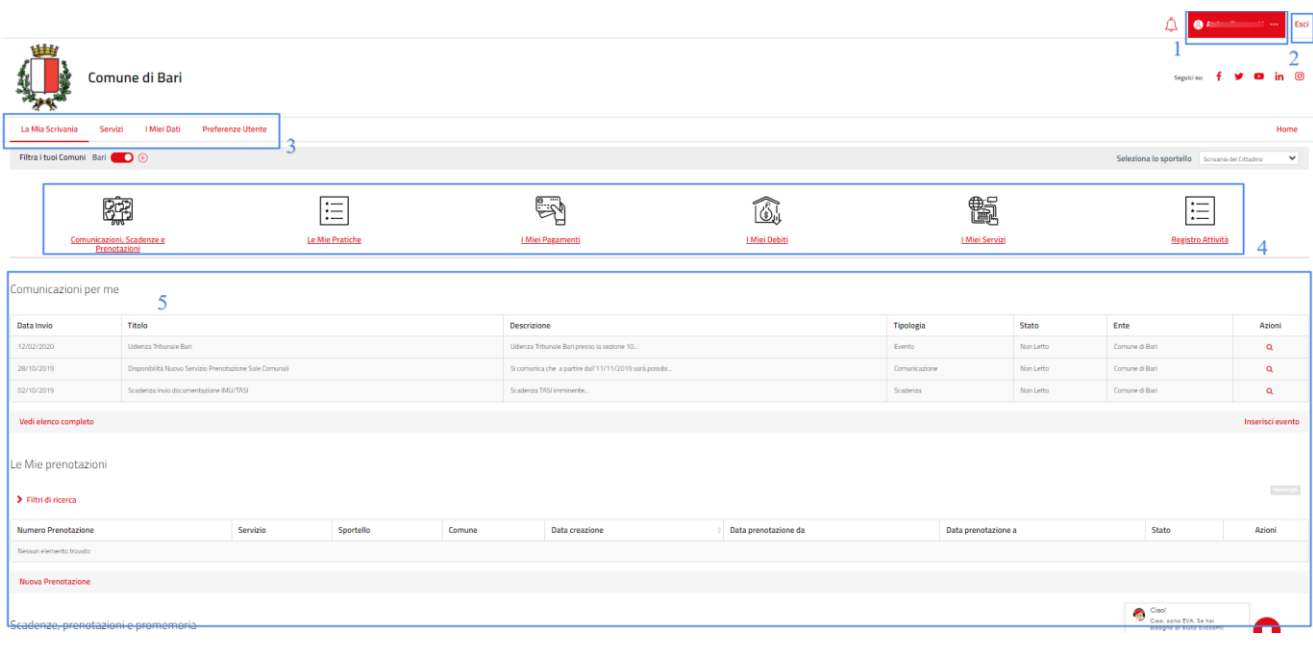

*Figura 4 – La mia scrivania*

<span id="page-6-0"></span>L'accesso ai servizi scolastici di iscrizione è possibile tramite una delle seguenti operazioni:

- **Menu, primo livello** (1): click sulla voce di menu "Servizi"
- **Menu, secondo livello** (2): click sulla voce di menu "I Miei Servizi"

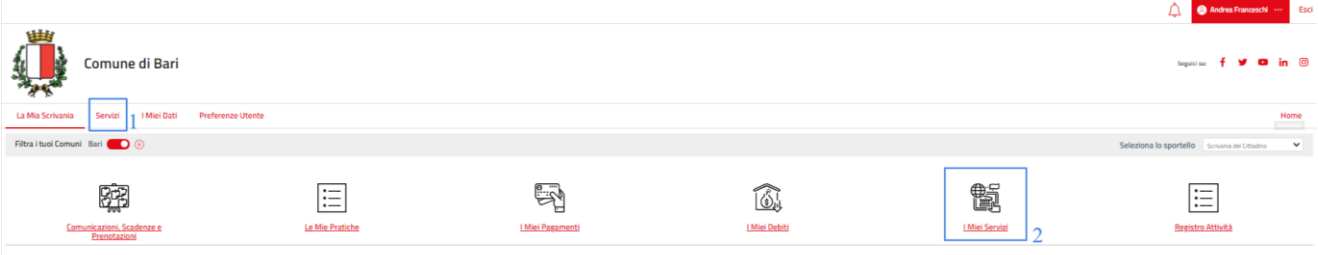

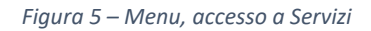

<span id="page-6-1"></span>In particolare, utilizzando la voce di menu di primo livello "Servizi" sarà possibile:

- **Ricercare** i servizi di interesse, tramite nome servizio (1)
- Ottenere **l'elenco dei soli servizi scolastici**, tramite voce di menu di secondo livello "Servizi scolastici" (2), disponibile navigando i servizi per Aree Tematiche

Sistema Pubblico di Connettività LOTTO 4

#### Manuale utente - Mensa

SPCL3 - Comune di Bari-EGOV Servizi Scolastici 2.0 - Manuale Utente Front-End-Mensa v1.1.docx

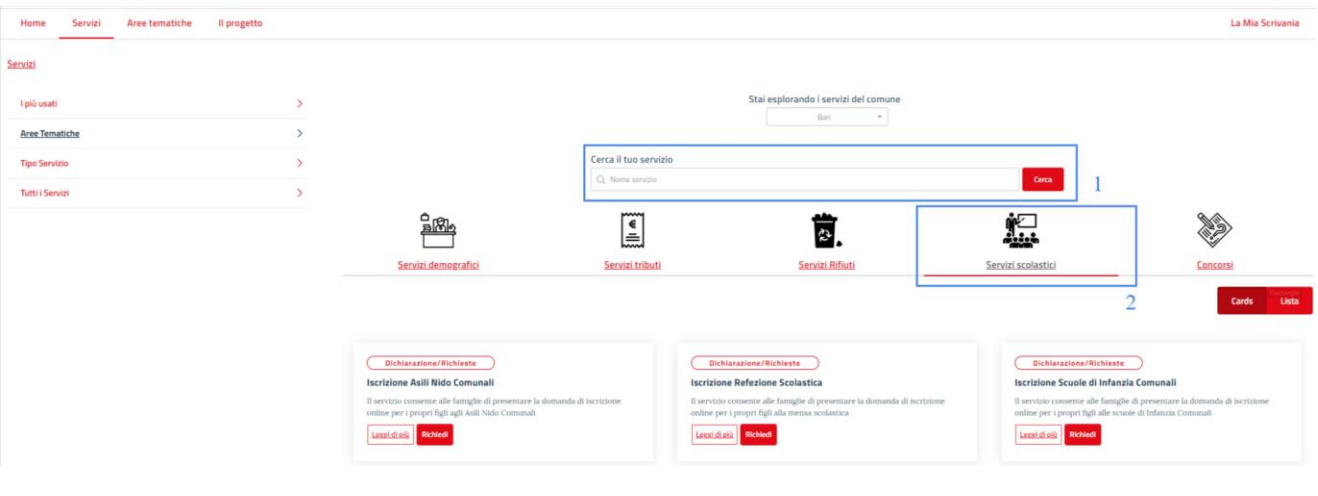

*Figura 6 – Menu, Servizi Scolastici*

<span id="page-7-0"></span>Il sistema visualizza l'elenco dei servizi che corrispondono ai criteri di ricerca (1). Per ogni servizio è visualizzata una card comprensiva di:

- Tipologia
- Nome
- Breve descrizione
- Pulsante "Leggi di più": permette di accedere ai dati di dettaglio del servizio
- Pulsante "Richiedi": permette di eseguire la richiesta di iscrizione

Sistema Pubblico di Connettività LOTTO 4

#### Manuale utente - Mensa

SPCL3 - Comune di Bari-EGOV Servizi Scolastici 2.0 - Manuale Utente Front-End-Mensa v1.1.docx

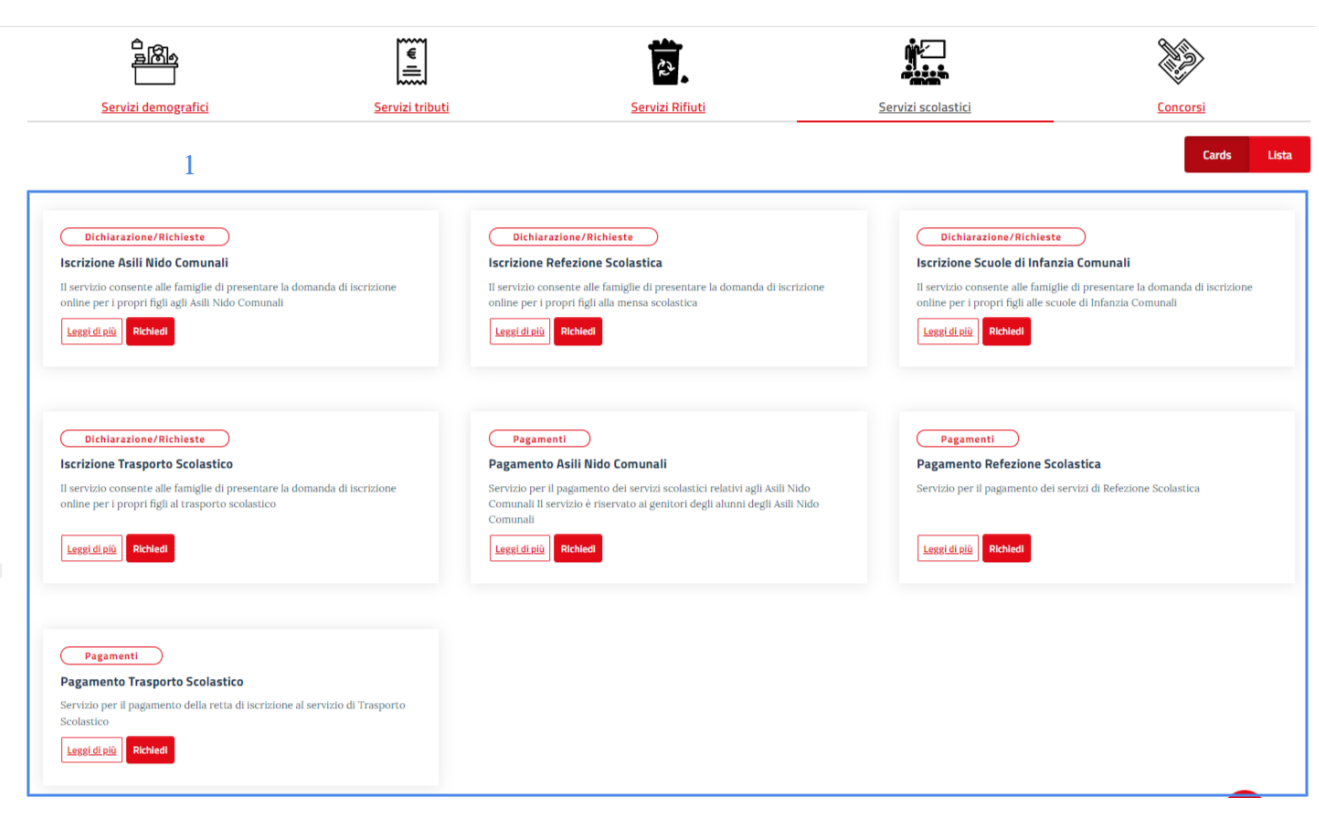

<span id="page-8-0"></span>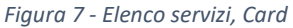

Sistema Pubblico di Connettività LOTTO 4

Manuale utente - Mensa

SPCL3 - Comune di Bari-EGOV Servizi Scolastici 2.0 - Manuale Utente Front-End-Mensa v1.1.docx

## <span id="page-9-0"></span>3 ISCRIZIONE REFEZIONE SCOLASTICA

L'accesso al servizio di Iscrizione Refezione Scolastica è eseguito con le modalità descritte nel paragrafo "*Homepage [e Navigazione](#page-5-0)*".

Il click sul pulsante "Richiedi" permette all'utente di accedere alla pagina del servizio.

Il sistema richiede la selezione del figlio di riferimento (1) e permette una eventuale modifica dei dati del nucleo familiare (2), prima di accedere agli step previsti per la richiesta.

#### Iscrizione Refezione Scolastica - Bari

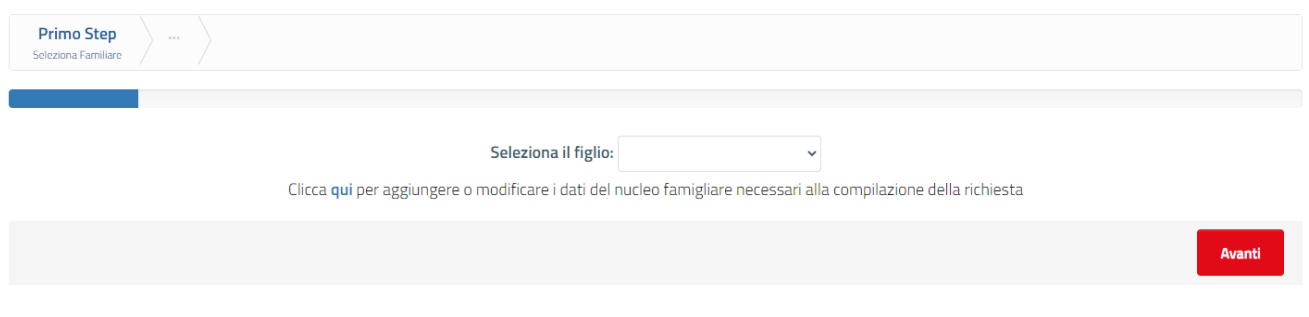

*Figura 8 - Servizio Iscrizione Refezione Scolastica, Scelta figlio*

<span id="page-9-1"></span>Il click su Avanti, dopo la scelta del figlio, permette di accedere alla richiesta, composta da:

- **Nome servizio** (1): è il nome del servizio selezionato, comprensivo del Comune di riferimento per l'utente
- **Step** (2): l'esecuzione del servizio è suddivisa in 6 step:
	- o Step 1, Richiedente
	- o Step 2, ISEE
	- o Step 3, Altro Genitore
	- o Step 4, Dati Minore, Scuola e Dieta
	- o Step 5, Dichiarazioni
	- o Step 6, Allegati richiesti

Il sistema visualizza un indicatore di progresso evidenziando anche lo step corrente.

- **Contenuto step corrente** (3): visualizza le informazioni richieste per ciascuno step
- **Barra di navigazione** (4): comprende i pulsanti:
	- o *Avanti*: visibile solo per step diversi dall'ultimo. Permette di accedere allo step successivo
	- o *Indietro*: visibile solo per step diversi dal primo. Permette di tornare allo step precedente
- **Altre azioni** (5): comprende eventuali azioni aggiuntive quali
	- o *Annulla*: permette di annullare la richiesta e tornare alla homepage. Tutti i dati non salvati, vengono persi

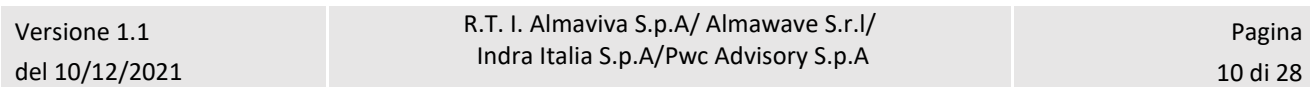

Manuale utente - Mensa

SPCL3 - Comune di Bari-EGOV Servizi Scolastici 2.0 - Manuale Utente Front-End-Mensa v1.1.docx

- o *Salva Bozza*: permette di salvare i dati inseriti in modo da poter completare la richiesta successivamente. In questo caso, accedendo nuovamente al servizio, il sistema permetterà di scegliere se:
	- *Caricare la bozza*
	- *Compilare una nuova istanza*
- o *Prosegui*: il pulsante risulta abilitato solo nello step 6 e consente di accedere ad uno step aggiuntivo di finalizzazione dell'istanza di iscrizione.

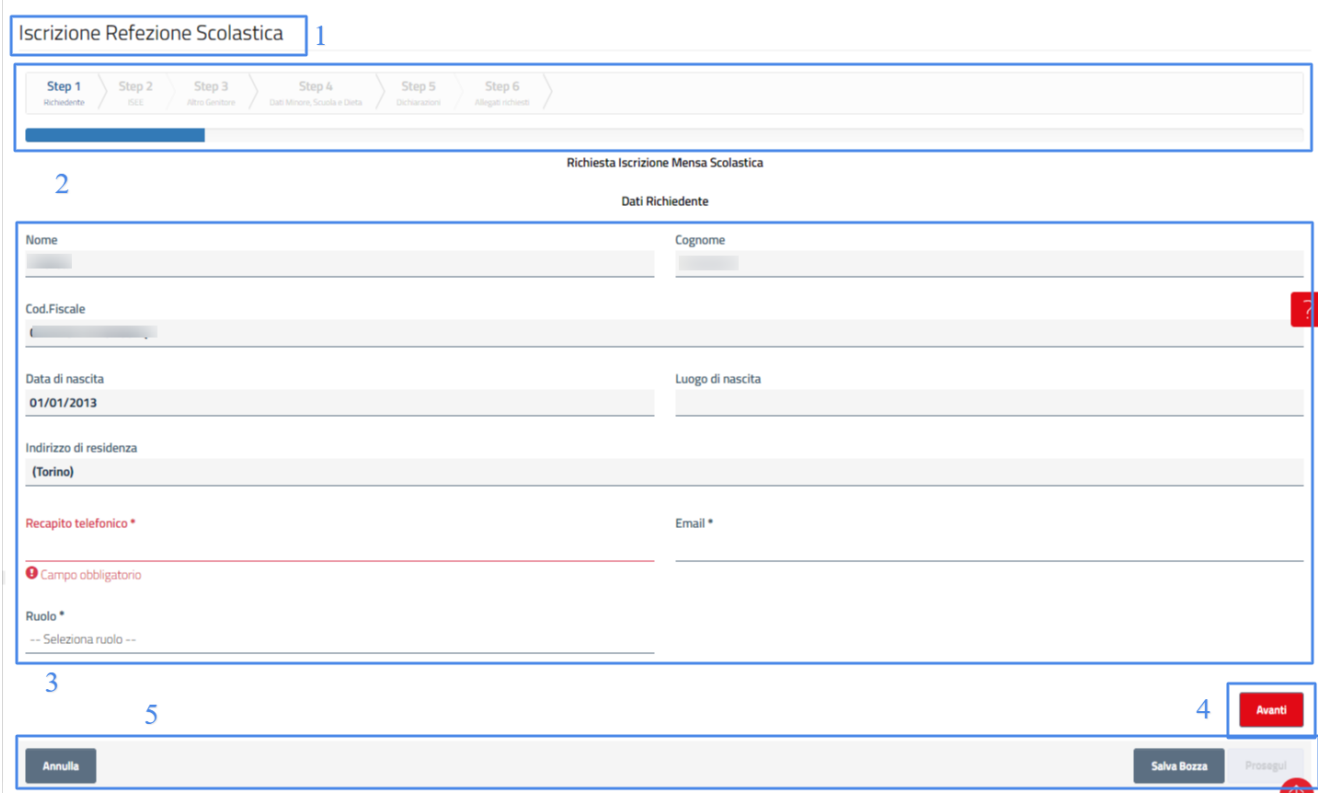

*Figura 9 – Servizio Refezione Scolastica*

## <span id="page-10-1"></span><span id="page-10-0"></span>3.1 Iscrizione Refezione Scolastica: step 1

Lo step 1 del servizio di Iscrizione Refezione Scolastica si compone del form per l'inserimento dei dati del richiedente. I campi previsti sono:

- **Nome**: pre-popolato con il nome dell'utente autenticato. Non modificabile
- **Cognome**: pre-popolato con il cognome dell'utente autenticato. Non modificabile
- **Cod. Fiscale**: pre-popolato con il codice fiscale dell'utente autenticato. Non modificabile
- **Data di nascita**: pre-popolato con la data di nascita dell'utente autenticato. Non modificabile
- **Luogo di nascita**: pre-popolato con il luogo di nascita dell'utente autenticato. Non modificabile

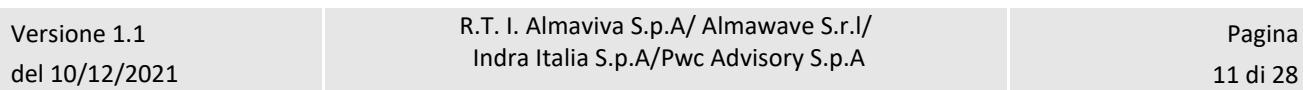

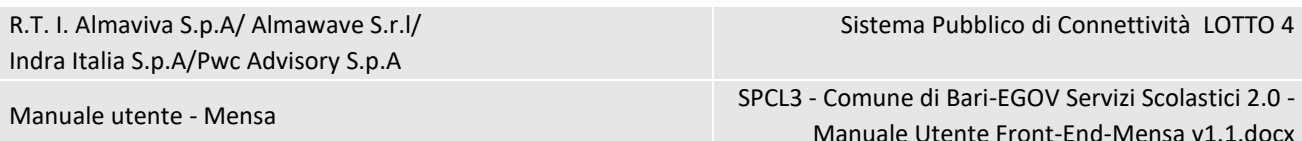

- **Indirizzo di residenza**: pre-popolato con l'indirizzo di residenza dell'utente autenticato. Non modificabile
- **Recapito telefonico**: permette all'utente di inserire il proprio recapito telefonico fisso o cellulare. Il dato è obbligatorio
- **Email**: permette all'utente di inserire la propria e-mail. Il dato è obbligatorio
- **Ruolo**: permette all'utente di selezionare il proprio ruolo tra "Genitore" e "Altro". Il dato è obbligatorio

Dopo aver compilato il form, l'utente deve cliccare su "Avanti" per accedere allo step successivo.

Qualora vi siano degli errori in fase di compilazione (es. dati obbligatori non compilati), il sistema blocca l'accesso allo step successivo e fornisce opportuno feedback sull'errore rilevato (1).

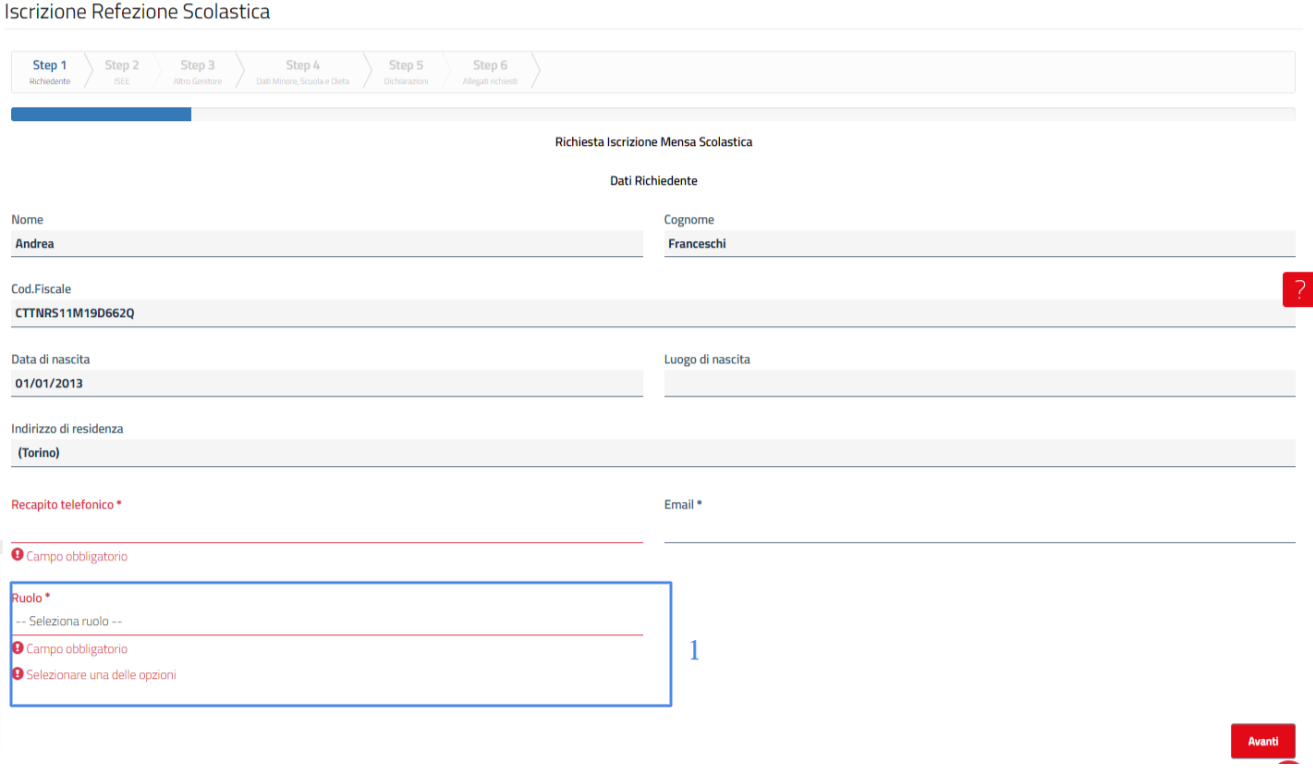

*Figura 10 – Servizio Iscrizione Refezione Scolastica, Step 1*

### <span id="page-11-1"></span><span id="page-11-0"></span>3.2 Iscrizione Refezione Scolastica: step 2

Lo step 2 del servizio di Iscrizione Refezione Scolastica permette di indicare l'importo, in euro, dell'ultimo ISEE in corso di validità.

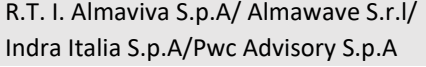

Sistema Pubblico di Connettività LOTTO 4

#### Manuale utente - Mensa

SPCL3 - Comune di Bari-EGOV Servizi Scolastici 2.0 - Manuale Utente Front-End-Mensa v1.1.docx

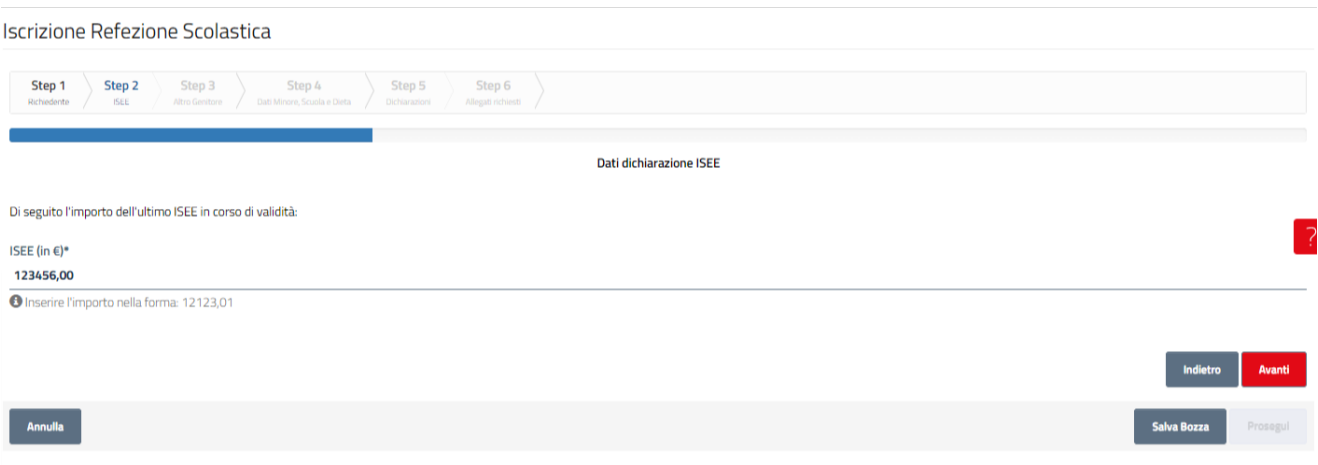

*Figura 11 - Servizio Iscrizione Refezione Scolastica, Step 2*

<span id="page-12-1"></span>Dopo aver inserito il dato richiesto, l'utente deve cliccare su "Avanti" per accedere allo step successivo.

Qualora vi siano degli errori in fase di compilazione (es. dati obbligatori non compilati), il sistema blocca l'accesso allo step successivo e fornisce opportuno feedback sull'errore rilevato.

## <span id="page-12-0"></span>3.3 Iscrizione Refezione Scolastica: step 3

Lo step 3 del servizio di Iscrizione Scuole di Infanzia Comunali permette di indicare, facoltativamente, i dati di altro genitore.

I dati previsti sono:

- **Selezionare componente nucleo familiare**: permette di selezionare uno degli elementi disponibili tra:
	- o Nome e cognome del componente già censito. In seguito alla selezione vengono pre-popolati i campi successivi
	- o Valore "Inserimento manuale": permette di inserire manualmente i dati dell'altro genitore compilando i campi successivi
- **Nome**: nome altro genitore. Pre-popolato e non modificabile se viene selezionato un componente già censito nel nucleo familiare
- **Cognome**: cognome altro genitore. Pre-popolato e non modificabile se viene selezionato un componente già censito nel nucleo familiare
- **Cod. Fiscale**: codice fiscale altro genitore. Pre-popolato e non modificabile se viene selezionato un componente già censito nel nucleo familiare
- **Data di nascita**: data di nascita altro genitore. Pre-popolato e non modificabile se viene selezionato un componente già censito nel nucleo familiare
- **Luogo di nascita**: luogo di nascita altro genitore. Pre-popolato e non modificabile se viene selezionato un componente già censito nel nucleo familiare

Manuale utente - Mensa

SPCL3 - Comune di Bari-EGOV Servizi Scolastici 2.0 - Manuale Utente Front-End-Mensa v1.1.docx

• **Indirizzo di residenza**: indirizzo di residenza altro genitore. Pre-popolato e non modificabile se viene selezionato un componente già censito nel nucleo familiare

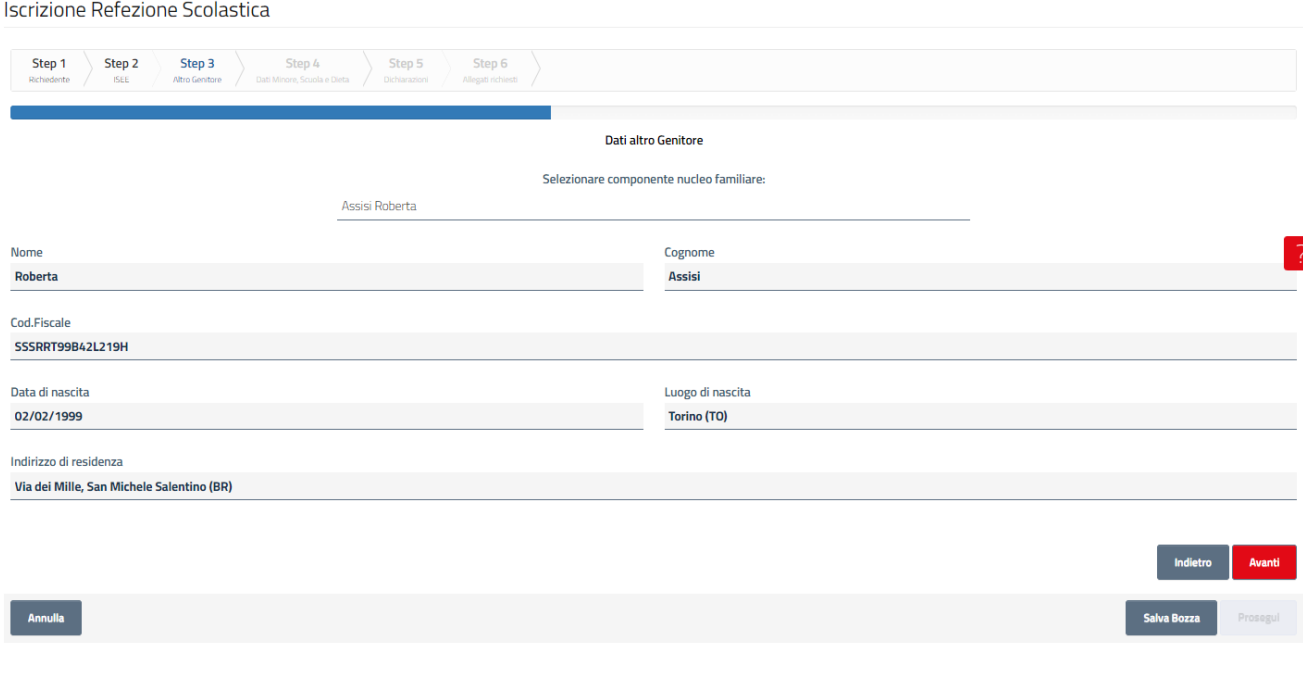

*Figura 12 - Servizio Iscrizione Refezione Scolastica, Step 3*

<span id="page-13-1"></span>Dopo aver compilato il form, l'utente deve cliccare su "Avanti" per accedere allo step successivo.

### <span id="page-13-0"></span>3.4 Iscrizione Refezione Scolastica: step 4

Lo step 4 del servizio di Iscrizione Refezione Scolastica permette di indicare i dati del minore per cui si richiede l'iscrizione. Si compone di:

- **Anno scolastico** (1): pre-popolato con l'anno scolastico di riferimento. Non modificabile
- **Pulsante "Aggiungi minore"** (2)

Sistema Pubblico di Connettività LOTTO 4

#### Manuale utente - Mensa

SPCL3 - Comune di Bari-EGOV Servizi Scolastici 2.0 - Manuale Utente Front-End-Mensa v1.1.docx

#### Iscrizione Refezione Scolastica

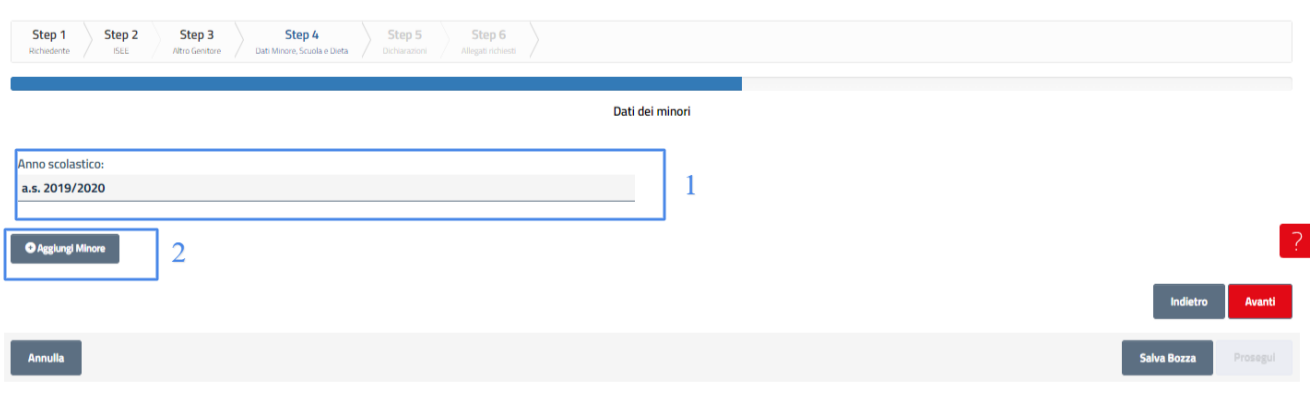

*Figura 13 - Servizio Iscrizione Refezione Scolastica, Step 4*

<span id="page-14-0"></span>Il click su "Aggiungi minore" permette di visualizzare il form per la specifica dei dati del minore di riferimento.

I dati previsti sono:

- **Seleziona minore**: permette di selezionare uno dei minori associati all'utente loggato
- **Nome**: pre-popolato con il nome del minore selezionato. Non modificabile
- **Cognome**: pre-popolato con il cognome del minore selezionato. Non modificabile
- **Cod. Fiscale**: pre-popolato con il codice fiscale del minore selezionato. Non modificabile
- **Data di nascita**: pre-popolato con la data di nascita del minore selezionato. Non modificabile
- **Luogo di nascita**: pre-popolato con il luogo di nascita del minore selezionato. Non modificabile
- **Scuola**: permette di selezionare la scuola di riferimento. La selezione comporta il popolamento automatico di alcuni campi successivi
- **Scuola**: pre-popolato con il nome della scuola selezionata. Non modificabile
- **Plesso**: pre-popolato con il plesso della scuola selezionata. Non modificabile
- **Grado**: pre-popolato con il grado della scuola selezionata. Non modificabile
- **Indirizzo**: pre-popolato con l'indirizzo della scuola selezionata. Non modificabile
- **Comune**: pre-popolato con il Comune della scuola selezionata. Non modificabile
- **Dieta**: permette di selezionare un valore tra "Etico-Religiosa", "Normale", "Speciale". Il dato è obbligatorio

Sistema Pubblico di Connettività LOTTO 4

Manuale utente - Mensa

SPCL3 - Comune di Bari-EGOV Servizi Scolastici 2.0 - Manuale Utente Front-End-Mensa v1.1.docx

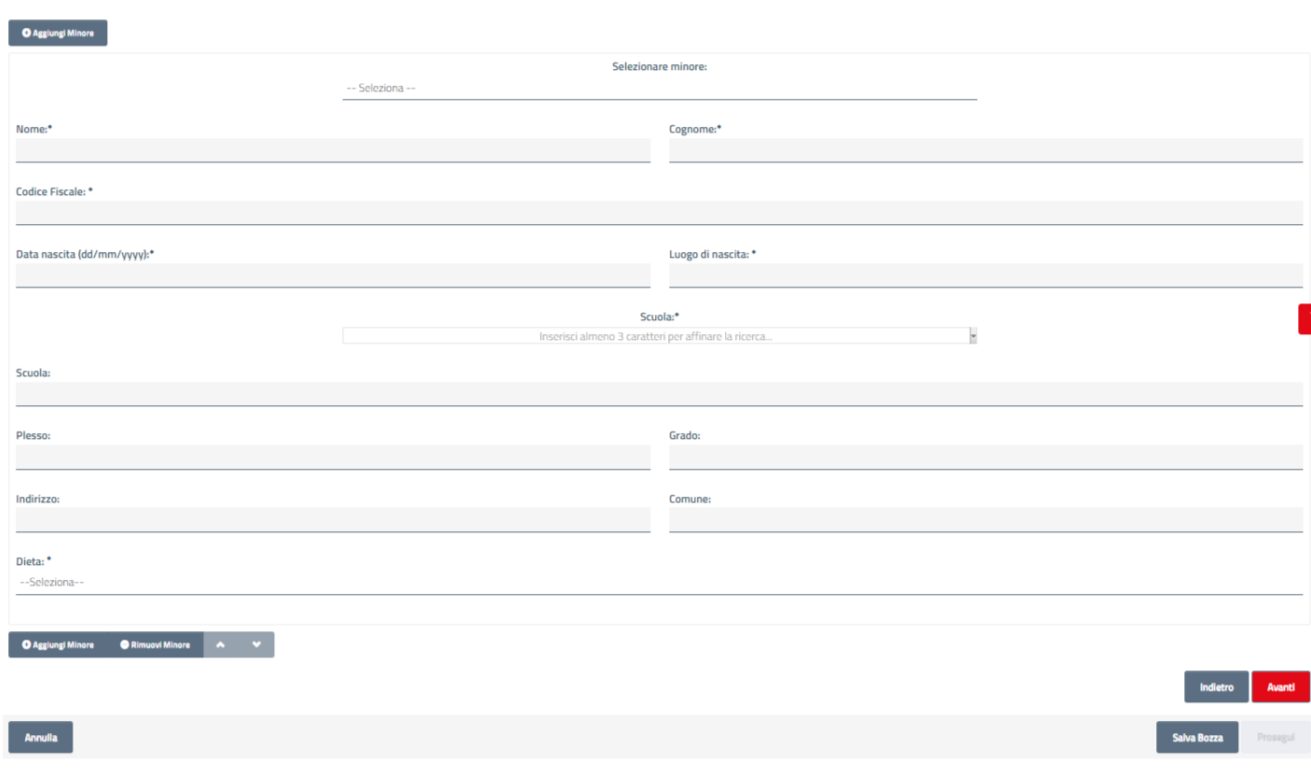

*Figura 14 – Servizio Iscrizione Refezione Scolastica, Step 4, Form dati minore*

<span id="page-15-0"></span>E' possibile aggiungere uno o più minori.

Sotto ogni form sono disponibili le azioni:

- Aggiungi minore (1): permette di aggiungere un nuovo form da compilare per un altro minore
- Rimuovi minore (2): permette di rimuovere il form corrente, ovvero cancellare i dati inseriti
- v e ^: permettono di variare la posizione del form all'interno della pagina (abilitati in presenza di almeno due form)

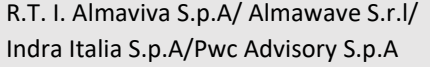

Sistema Pubblico di Connettività LOTTO 4

Manuale utente - Mensa

 $\mathsf I$ 

SPCL3 - Comune di Bari-EGOV Servizi Scolastici 2.0 - Manuale Utente Front-End-Mensa v1.1.docx

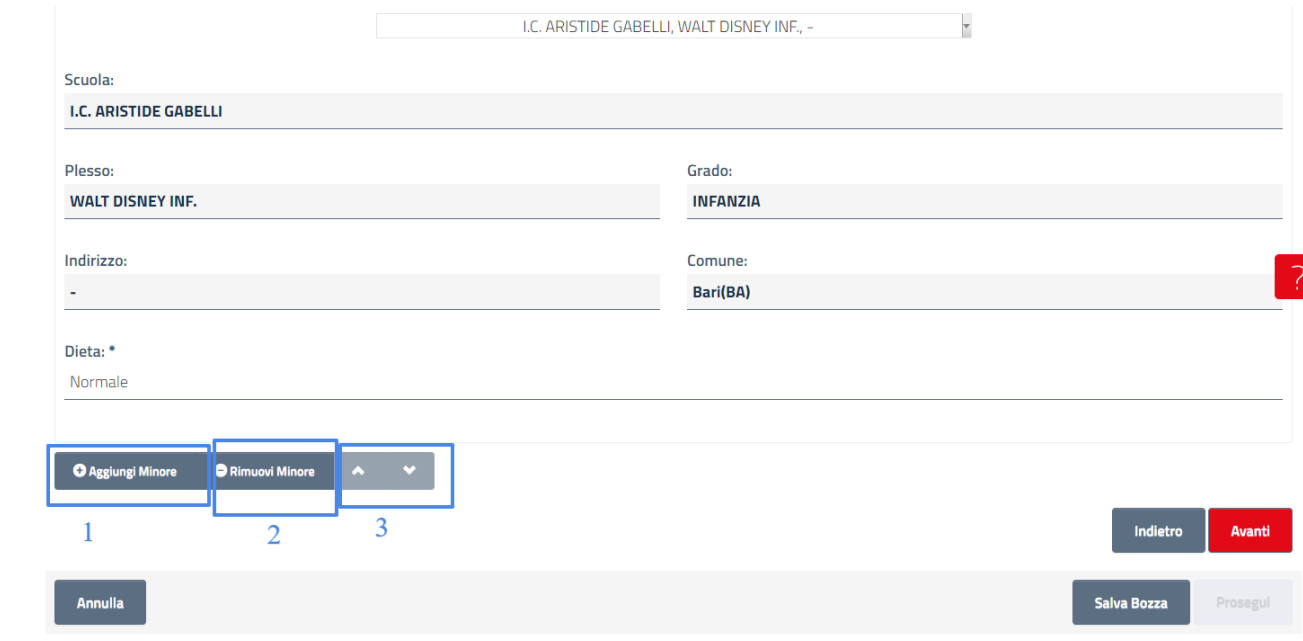

#### *Figura 15 - Servizio Iscrizione Refezione Scolastica, Step 4, Azioni*

<span id="page-16-0"></span>Dopo aver compilato il form, l'utente deve cliccare su "Avanti" per accedere allo step successivo.

Qualora vi siano degli errori in fase di compilazione (es. dati obbligatori non compilati), il sistema blocca l'accesso allo step successivo e fornisce opportuno feedback sull'errore rilevato (1).

Sistema Pubblico di Connettività LOTTO 4

SPCL3 - Comune di Bari-EGOV Servizi Scolastici 2.0 - Manuale Utente Front-End-Mensa v1.1.docx

Manuale utente - Mensa

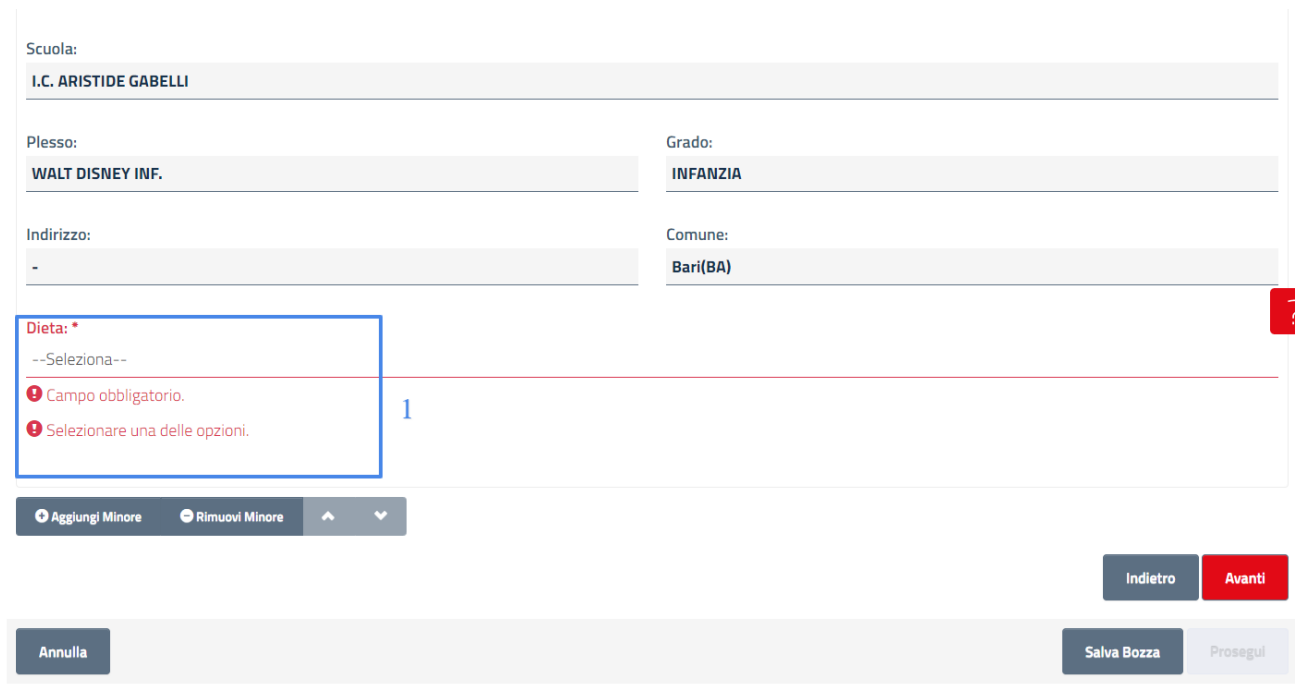

*Figura 16 - Servizio Iscrizione Refezione Scolastica, Step 4, Errori*

### <span id="page-17-1"></span><span id="page-17-0"></span>3.5 Iscrizione Refezione Scolastica: step 5

Lo step 5 del servizio di Iscrizione Refezione Scolastica permette di effettuare le autodichiarazioni richieste.

L'utente deve selezionare tutti gli elementi obbligatori tra:

- Presa visione criteri organizzativi
- Essere a conoscenza delle modalità di esecuzione del servizio
- Essere a conoscenza dei vincoli sull'iscrizione
- Essere a conoscenza delle modalità di acquisto dei pasti
- Essere a conoscenza delle tariffe applicate in mancanza di dichiarazione ISEE
- Essere a conoscenza delle modalità di richiamo per mancato pagamento
- Essere informato ai sensi del Regolamento UE 2016/679 e del D.lgs. n. 196/2003

Sistema Pubblico di Connettività LOTTO 4

SPCL3 - Comune di Bari-EGOV Servizi Scolastici 2.0 - Manuale Utente Front-End-Mensa v1.1.docx

Manuale utente - Mensa

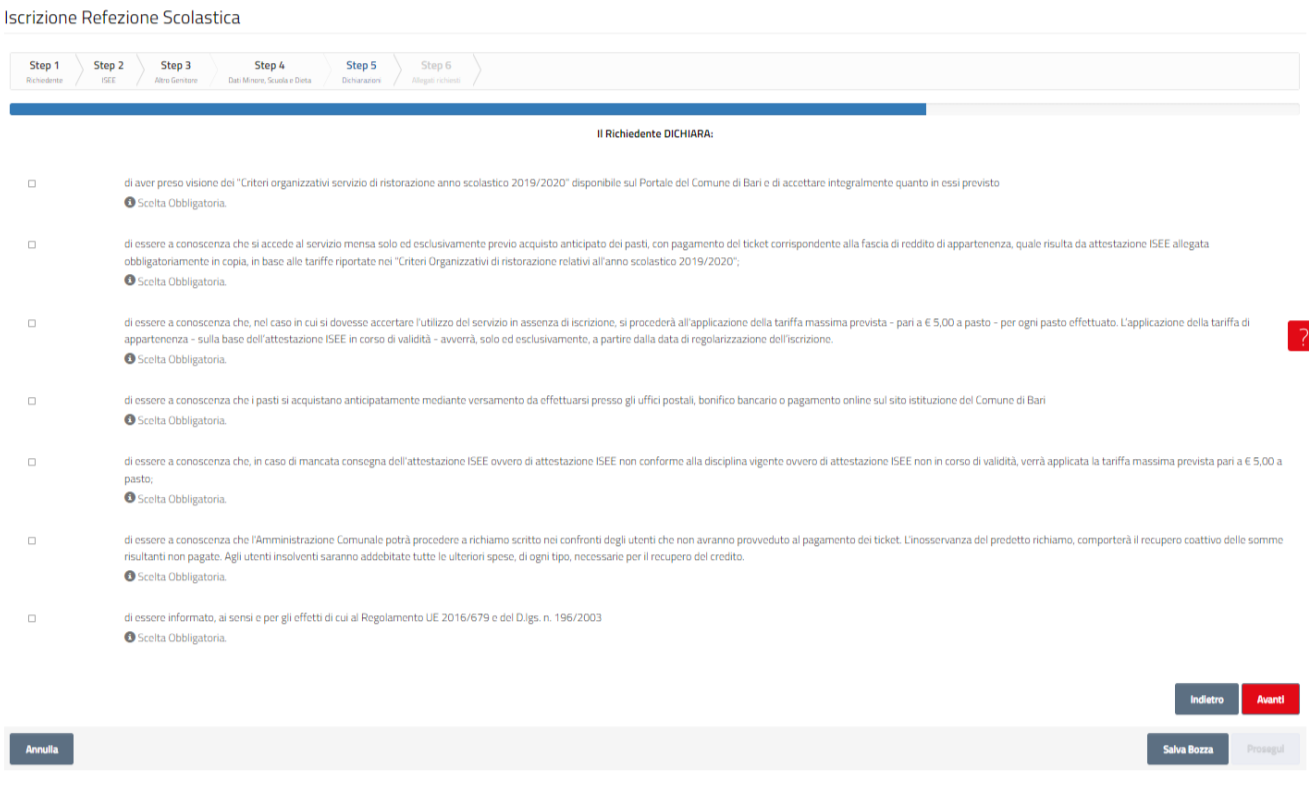

*Figura 17 - Servizio Iscrizione Refezione Scolastica, Step 5*

<span id="page-18-0"></span>Dopo aver selezionato gli elementi richiesti, l'utente deve cliccare su "Avanti" per accedere allo step successivo.

Qualora una o più check-box obbligatorie non siano selezionate, il sistema blocca l'accesso allo step successivo e fornisce opportuno feedback sull'errore rilevato (1).

| Step 1<br>Richiedente | Step 2<br><b>ISEE</b>                                                                                                    | Step 3<br>Altro Genitore | Step 4<br>Dati Minore, Scuola e Dieta | Step 5<br>Dichiarazioni | Step 6<br>Aliegati richiesti |                          |
|-----------------------|----------------------------------------------------------------------------------------------------|--------------------------|---------------------------------------|-------------------------|------------------------------|--------------------------|
|                       |                                                                                                    |                          |                                       |                         |                              | Il Richiedente DICHIARA: |
| o                     | di aver preso visione dei "Criteri organizzativi servizio di ristorazione anno scolastico 2019/2020" disponibile sul Portale del Comune di Bari e di accettare integralmente quanto in essi previsto<br><b>O</b> Scelta Obbligatoria.                                                                                                    |                          |                                       |                         |                              |                          |
| O                     | di essere a conoscenza che si accede al servizio mensa solo ed esclusivamente previo acquisto anticipato dei pasti, con pagamento del ticket corrispondente alla fascia di reddito di appartenenza, quale risulta da<br>attestazione ISEE allegata obbligatoriamente in copia, in base alle tariffe riportate nei "Criteri Organizzativi di ristorazione relativi all'anno scolastico 2019/2020";<br><b>O</b> Scelta Obbligatoria. |                          |                                       |                         |                              |                          |

*Figura 18 - Servizio Iscrizione Refezione Scolastica, Step 5, Errori*

<span id="page-18-1"></span>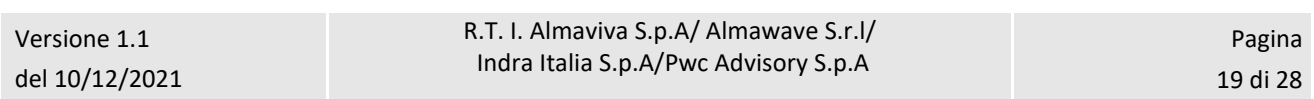

Manuale utente - Mensa

SPCL3 - Comune di Bari-EGOV Servizi Scolastici 2.0 - Manuale Utente Front-End-Mensa v1.1.docx

## <span id="page-19-0"></span>3.6 Iscrizione Refezione Scolastica: step 6

Lo step 6 del servizio di Iscrizione Refezione Scolastica permette di inserire gli allegati previsti dal servizio:

- Dichiarazione ISEE in corso di validità
- Certificato medico per dieta speciale o etico-religiosa

indicando che gli allegati con spunta sono obbligatori per l'invio della pratica. Il caricamento di tali allegati potrà avvenire nello step di conferma invio istanza.

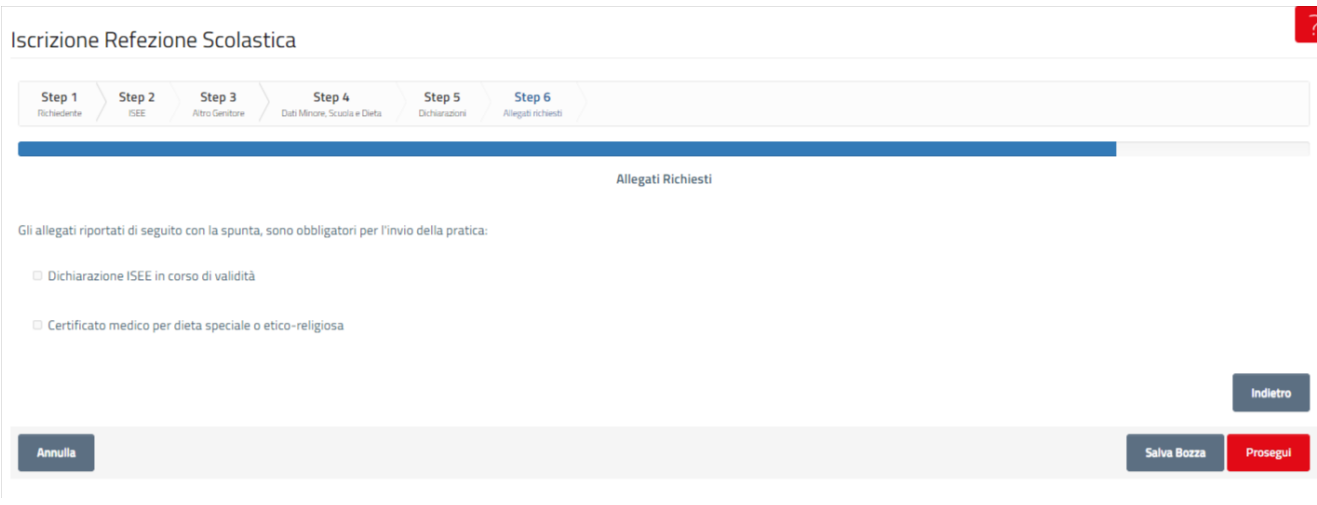

*Figura 19 - Servizio Iscrizione Refezione Scolastica, Step 6*

<span id="page-19-1"></span>Dopo aver inserito tutti i dati obbligatori richiesti, l'utente deve cliccare sul pulsante "Prosegui" (1) per accedere allo step finale.

Sistema Pubblico di Connettività LOTTO 4

Manuale utente - Mensa

SPCL3 - Comune di Bari-EGOV Servizi Scolastici 2.0 - Manuale Utente Front-End-Mensa v1.1.docx

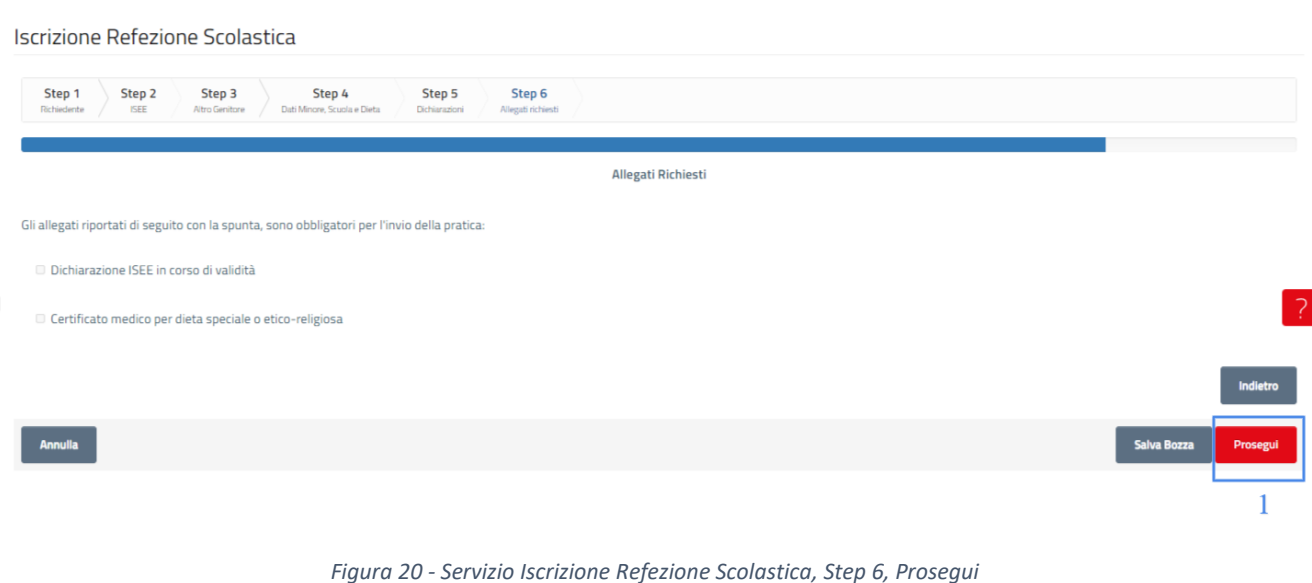

<span id="page-20-1"></span>Qualora vi siano degli errori in fase di compilazione (es. dati obbligatori non compilati), il sistema blocca l'accesso allo step finale e fornisce opportuno feedback sull'errore rilevato.

## <span id="page-20-0"></span>3.7 Iscrizione Refezione Scolastica: conferma invio istanza

Dopo aver inserito tutti i dati richiesti, l'utente deve confermare la finalizzazione e invio dell'istanza.

Lo step finale comprende un messaggio informativo e le seguenti azioni:

- **Download istanza da firmare** (1): pulsante per effettuare il download del file PDF dell'istanza
- **Carica documento firmato** (2): sezione per effettuare l'upload del documento di istanza, firmato
- **Indietro** (3): permette di tornare agli step di compilazione dell'istanza
- **Salva e Invia** (4): permette di finalizzare la richiesta e inviarla al Comune.

Sistema Pubblico di Connettività LOTTO 4

Manuale utente - Mensa

SPCL3 - Comune di Bari-EGOV Servizi Scolastici 2.0 - Manuale Utente Front-End-Mensa v1.1.docx

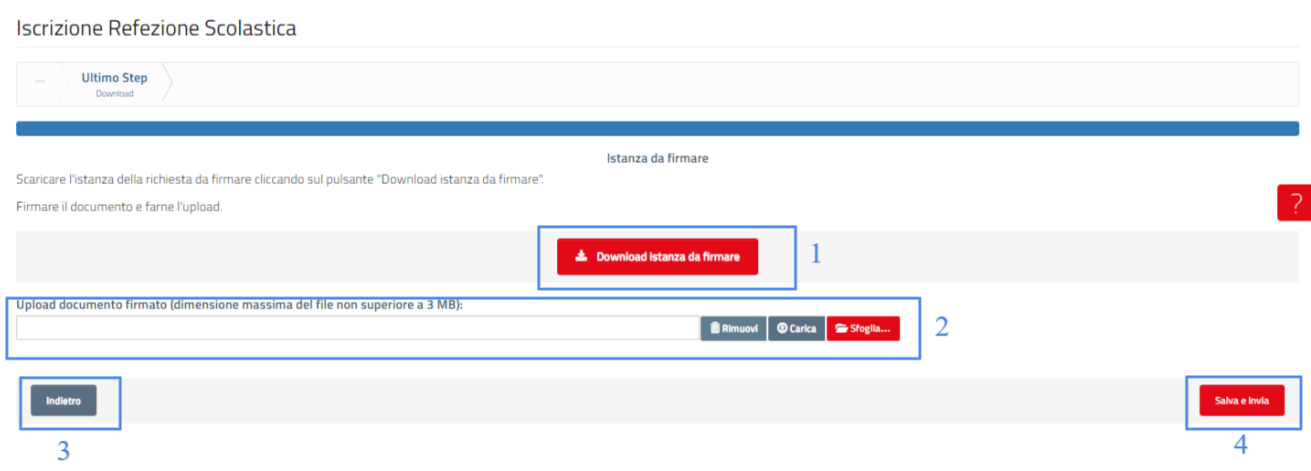

*Figura 21 - Servizio Iscrizione Refezione Scolastica, Conferma invio istanza*

<span id="page-21-0"></span>Per caricare il documento l'utente deve:

- 1. Cliccare sul pulsante "Sfoglia" (1) e selezionare il file dal proprio computer. Il nome del file sarà riportato nel campo corrispondente
- 2. Cliccare sul pulsante "Carica" (2). Il sistema visualizzerà un feedback di successo a caricamento avvenuto (3)

Per rimuovere un allegato caricato l'utente deve cliccare sul pulsante "Rimuovi" (4) dopo il caricamento.

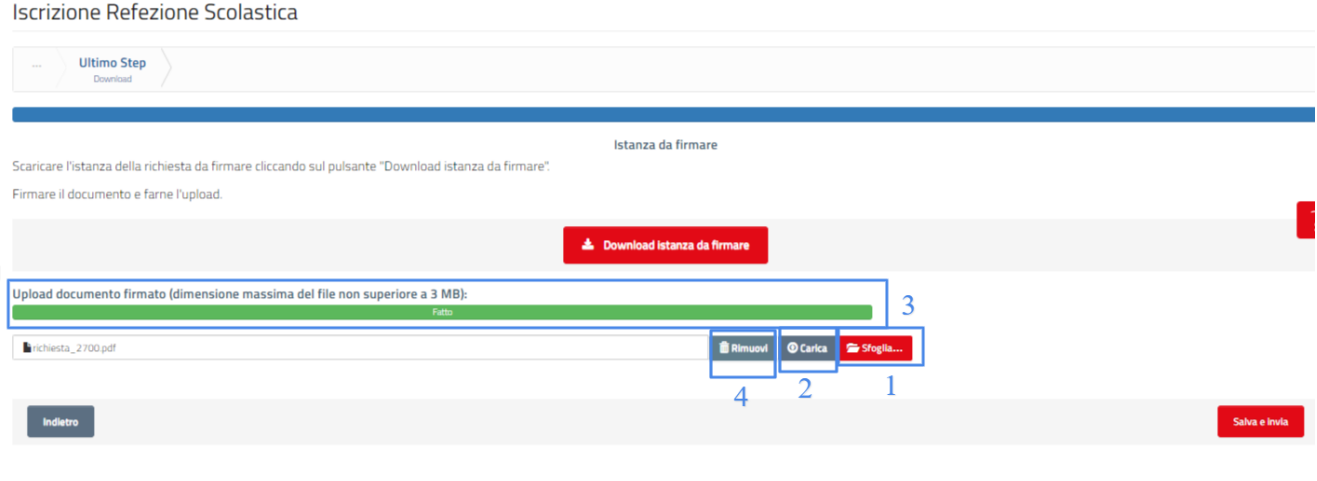

<span id="page-21-1"></span>*Figura 22 - Servizio Iscrizione Refezione Scolastica, Conferma invio istanza, Caricamento allegati*

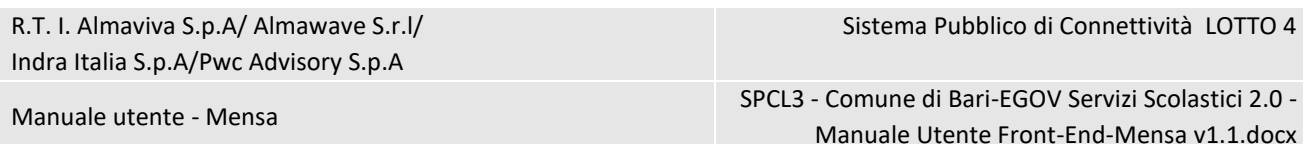

L'operazione di invio non può essere annullata. Per questo motivo al click su "Salva e Invia" il sistema visualizza un pop-up di richiesta conferma con le seguenti azioni:

- **Annulla** (1): chiude il pop-up e visualizza lo step corrente
- **Procedi** (2): chiude il pop-up e invia la richiesta al Comune.

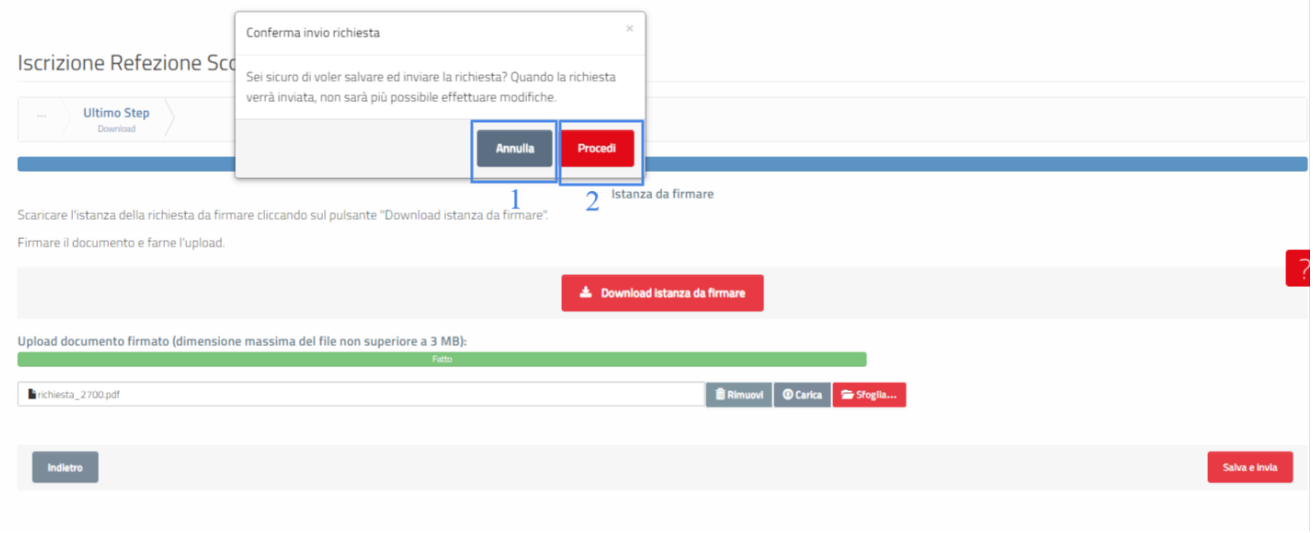

*Figura 23 - Servizio Iscrizione Refezione Scolastica, Conferma invio istanza, Pop-up*

<span id="page-22-0"></span>Il click su "Procedi" permette di visualizzare il feedback dell'operazione ed accedere alla funzione di valutazione del servizio (1).

Manuale utente - Mensa

SPCL3 - Comune di Bari-EGOV Servizi Scolastici 2.0 - Manuale Utente Front-End-Mensa v1.1.docx

## <span id="page-23-0"></span>4 FASCICOLO STUDENTE

Nella sezione Fascicolo Studente, accessibile dallo Sportello Scolastico, l'utente può consultare una serie di informazioni relative all'utilizzo dei Servizi Scolastici.

La sezione è suddivisa in 3 parti:

- Scuola (1), in cui è possibile consultare le informazioni relative all'iscrizione agli Asili Nido Comunali ed alle Scuole Infanzia Comunale
- Mensa (2), in cui è possibile consultare informazioni relative all'iscrizione alla Mensa Comunale
- Trasporto (3), in cui è possibile consultare informazioni relative all'iscrizione al Trasporto Scolastico

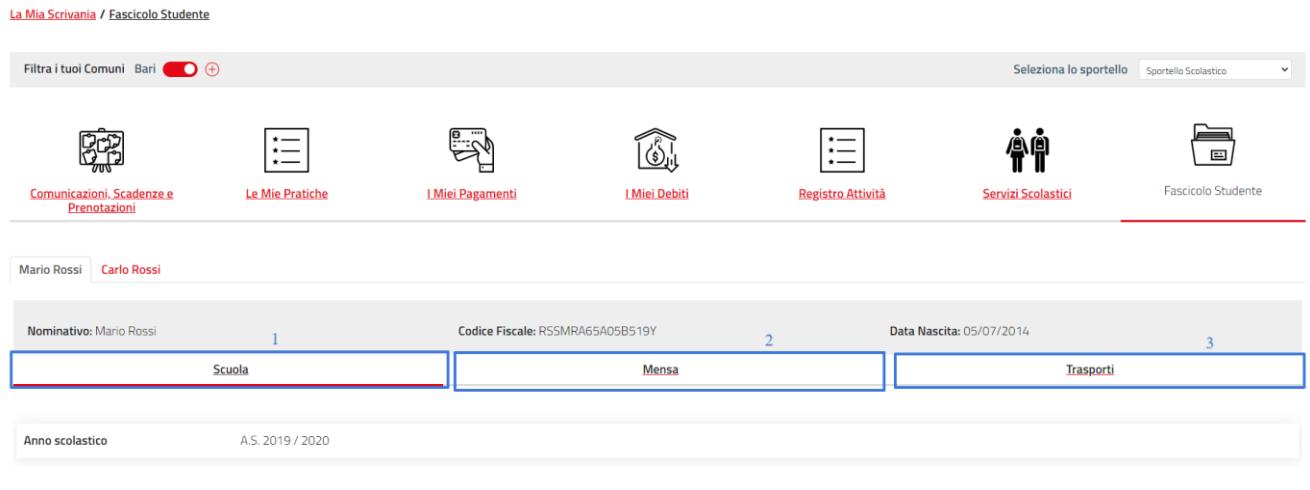

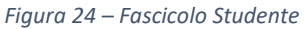

### <span id="page-23-2"></span><span id="page-23-1"></span>4.1 Sezione Mensa

In questa sezione è possibile consultare le seguenti informazioni:

- **Anno Scolastico**, riporta l'anno scolastico corrente per cui si consultano i dati
- **Stato Iscrizione**, riporta le informazioni sulla richiesta di iscrizione (scuola, stato, data, delega e iscrizione firmata, tipo dieta)
- **Menù**, riporta il file del menù predisposto per la mensa
- **Totale Pasti Erogati**, riporto il numero di pasti totali erogati
- **Credito Residuo**, riporta il credito residuo relativo al servizio mensa
- **Debiti Pregressi**, riporta eventuali importi relativi a debiti pregressi
- **Presenze a Mensa**, riporta un calendario con la presenza a mensa del minore

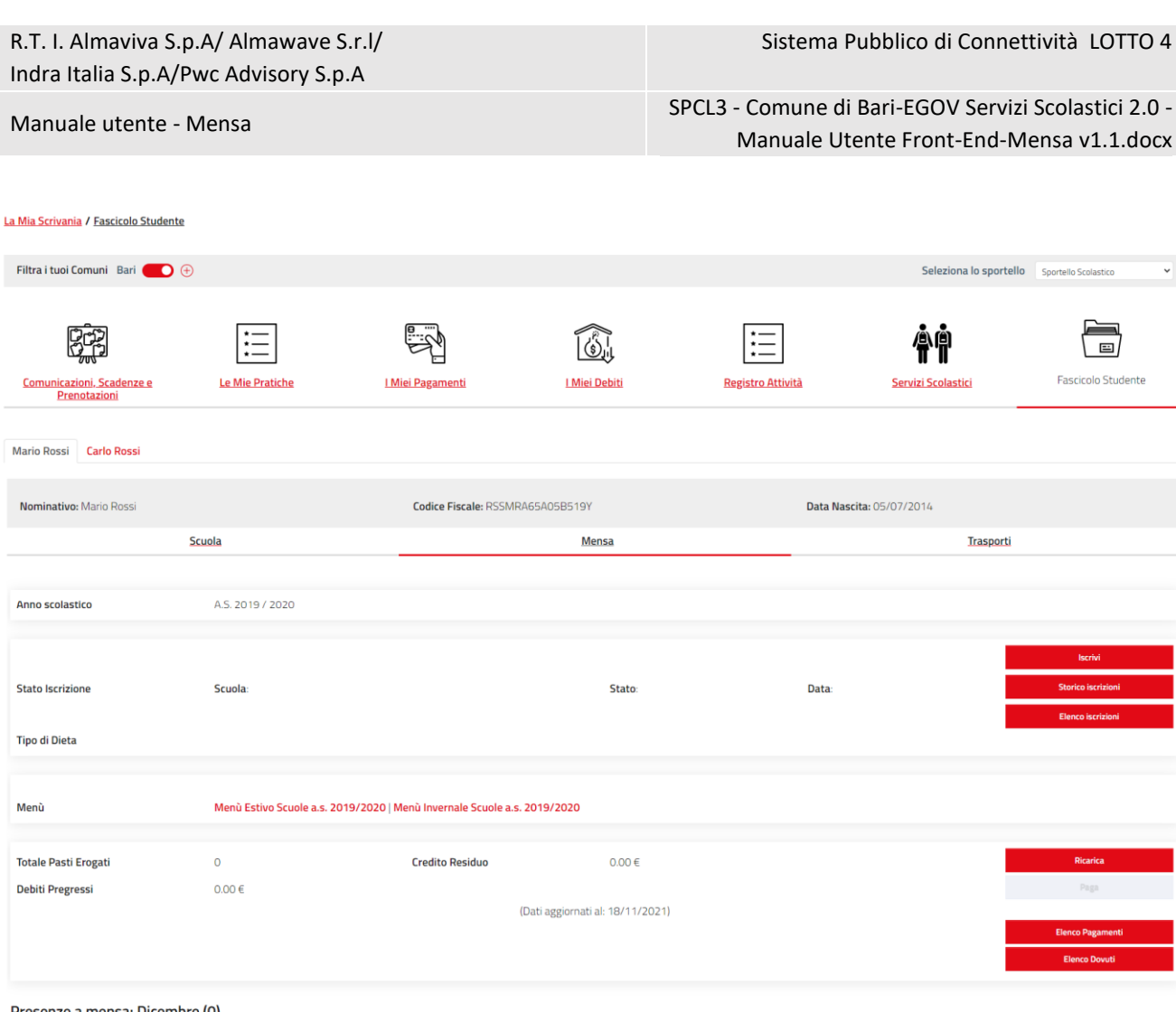

Presenze a mensa: Dicembre (0)

 $\begin{tabular}{|c|c|c|c|} \hline $\checkmark$ & $\mathsf{Ogg}$ \\ \hline \end{tabular}$ Mese dicembre 2021 lun sal gio (Dati aggiornati al: 18/11/2021)

<span id="page-24-0"></span>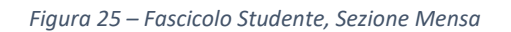

Manuale utente - Mensa

SPCL3 - Comune di Bari-EGOV Servizi Scolastici 2.0 - Manuale Utente Front-End-Mensa v1.1.docx

## <span id="page-25-0"></span>5 DELEGA INTERMEDIARI

L'accesso al servizio di Delega/Itermediazione è possibile dal sottomenù "*Gestione Deleghe*" del menù "*Intermediari e Deleghe*".

La pagina è suddivisa in due sezioni: Nuova Richiesta di Intermediazione (1) e Consulta Richieste Intermediazione (2).

Dalla sezione di Nuova Richiesta Intermediazione è possibile attivare una nuova delega a partire dal codice fiscale del cittadino delegante.

Dalla sezione Consulta Richieste Intermediazione è possibile invece consultare le deleghe attive e scadute, e per quelle attive accedere al servizio online e consultare le richieste inviate.

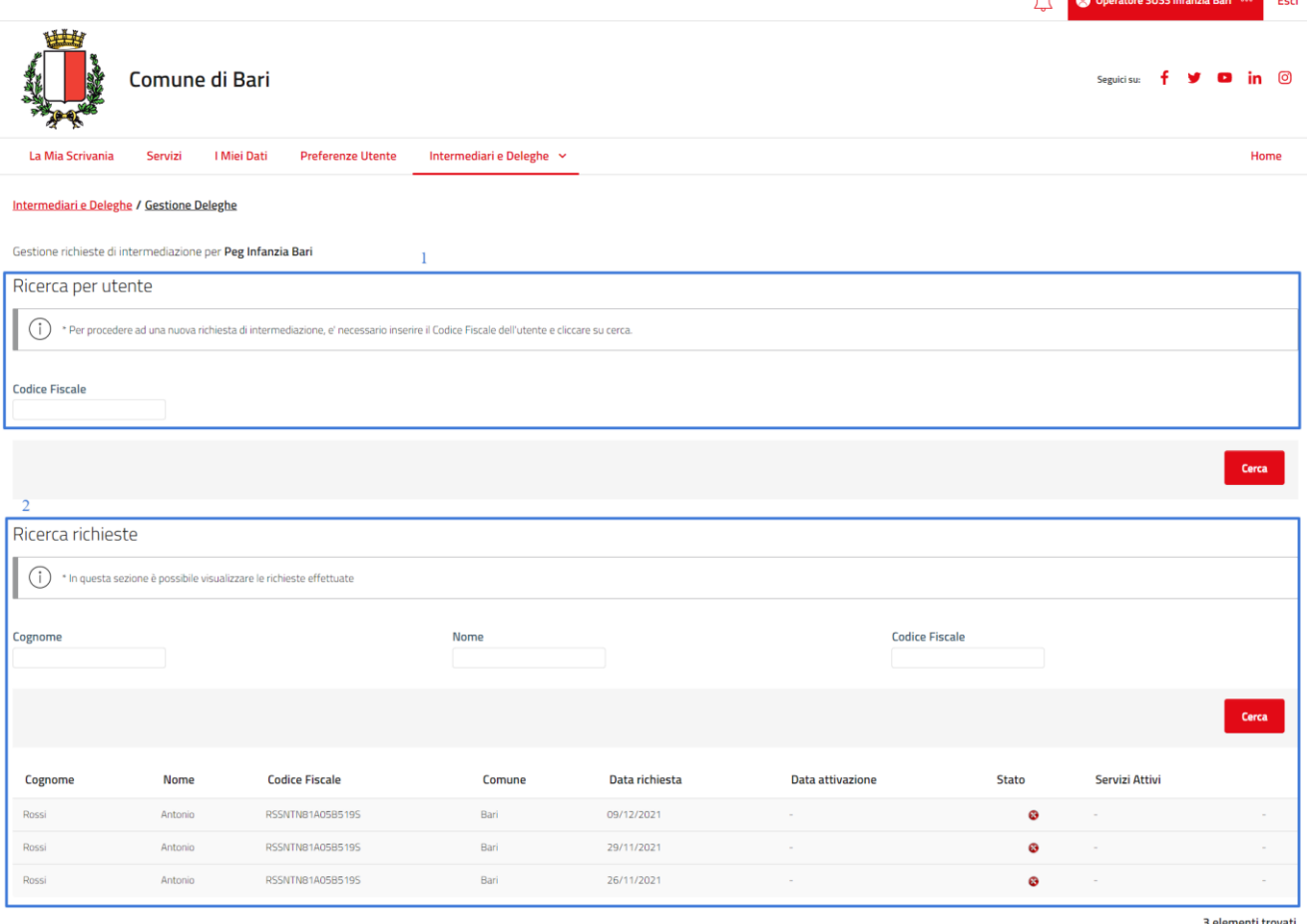

*Figura 26 – Gestione Deleghe*

<span id="page-25-1"></span>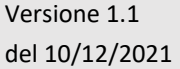

R.T. I. Almaviva S.p.A/ Almawave S.r.l/ Indra Italia S.p.A/Pwc Advisory S.p.A

Manuale utente - Mensa

SPCL3 - Comune di Bari-EGOV Servizi Scolastici 2.0 - Manuale Utente Front-End-Mensa v1.1.docx

### <span id="page-26-0"></span>5.1 Nuova Delega

Per attivare una nuova richiesta di delega, l'utente deve inserire il codice fiscale del cittadino delegante per il quale è necessario attivare la delega. Il sistema verificherà se, in corrispondenza del codice fiscale inserito, sia presente o meno l'utenza nella piattaforma.

Nel caso in cui l'utenza del cittadino non sia presente, l'operatore è obbligato a censirla prima di procedere con l'attivazione della delega. Cliccando su "Aggiungi utente" l'operatore deve inserire i seguenti campi: Codice Fiscale, Nome, Cognome, Email, PEC. Cliccando su Salva il sistema crea il nuovo utente nella piattaforma e permette all'operatore di procedere con l'attivazione della delega.

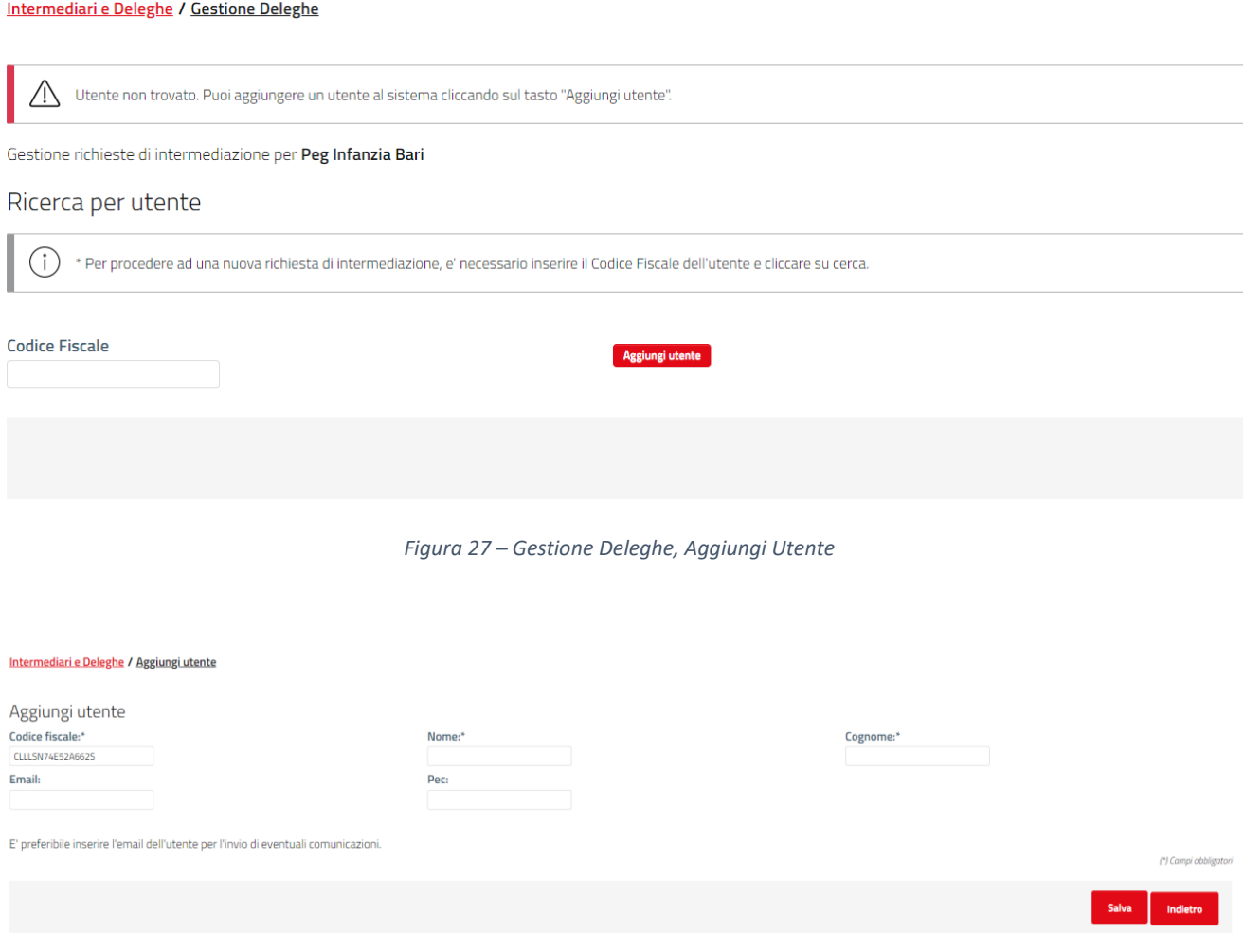

*Figura 28 – Gestione Deleghe, Dati nuovo Utente*

<span id="page-26-2"></span><span id="page-26-1"></span>Nel caso in cui l'utenza del cittadino sia presente nella piattaforma o sia stata appena creata, l'operatore per attivare la delega deve:

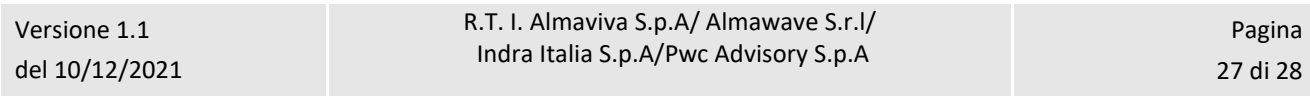

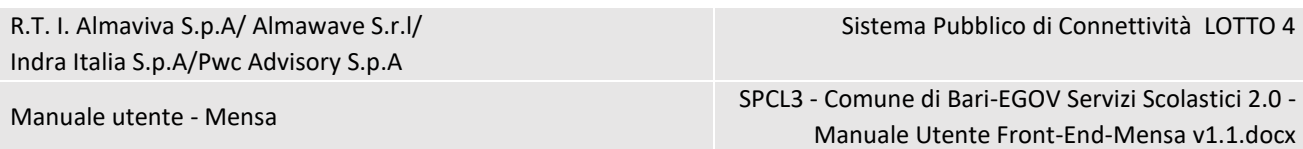

- selezionare il servizio per cui si attiva la delega (1)
- deve allegare la delega firmata dal cittadino con allegato anche il documento di identità (2)

Solo dopo questi due step, può cliccare su Salva per attivare la Delega. L'operatore, cliccando su "Genera e Scarica File Delega" può scaricare la delega da far firmare al cittadino e da allegare.

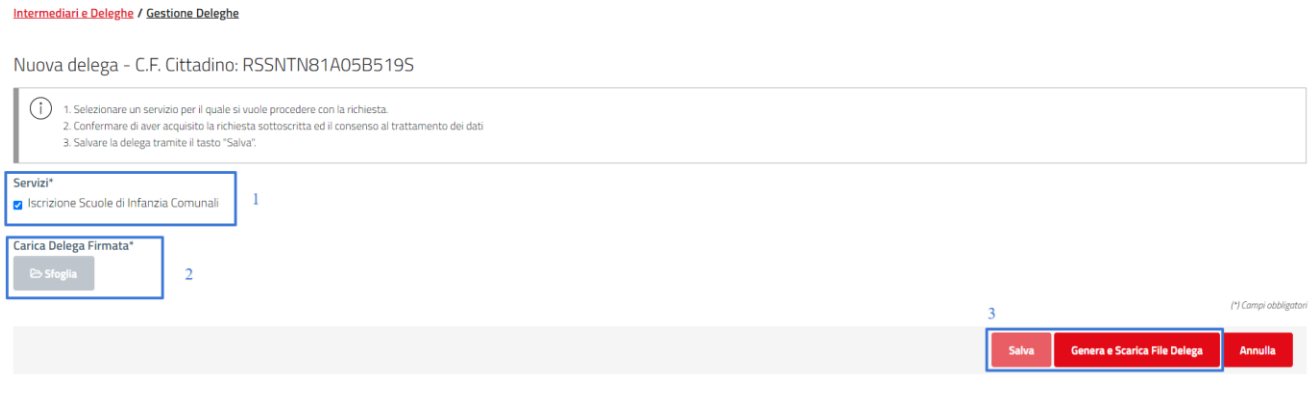

*Figura 29 – Gestione Deleghe, Upload Delega ed Attivazione Delega*

## <span id="page-27-1"></span><span id="page-27-0"></span>5.2 Consulta Deleghe

In questa sezione è possibile ricercare fra le deleghe attive impostando i filtri per Congome, Nome e Codice Fiscale del cittadino delegante (1). Per ciascuna delega attiva presente è possibile poi effettuare le seguenti operazioni:

- Scaricare la delega firmata (2), icona Download delega
- Utilizzare il servizio delegato (3), icona Vai al servizio
- Visualizzare l'elenco delle richieste inviate sotto delega (4), icona Visualizza richieste effettuare

Ricerca richieste

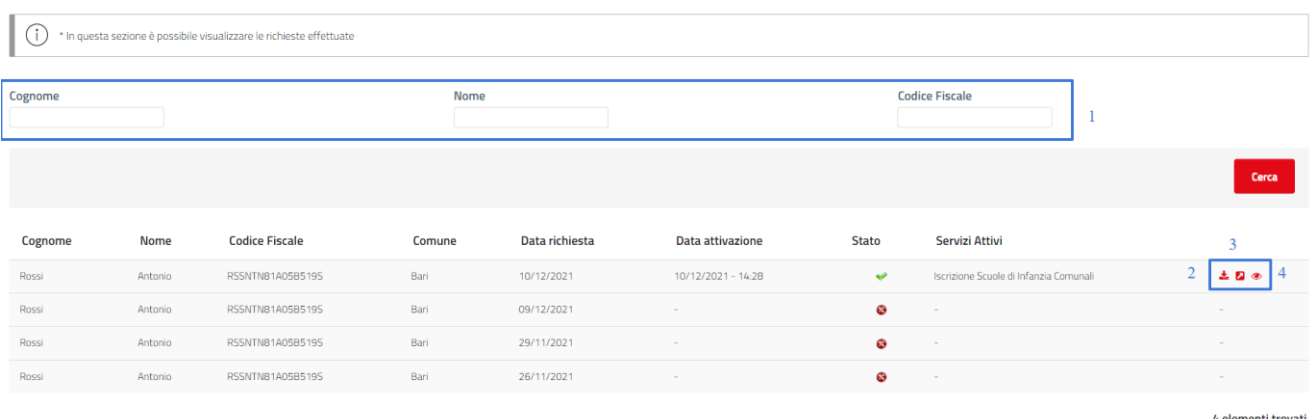

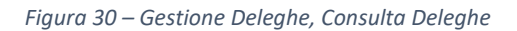

<span id="page-27-2"></span>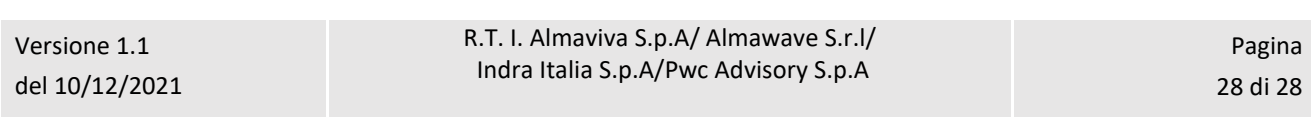